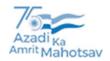

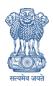

# WQMIS USER MANUAL

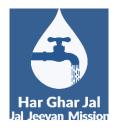

A step by step guide to work with WQMIS water quality testing web application.

MINISTRY OF JAL SHAKTI/ DEPARTMENT OF DRINKING WATER AND SANITATION

# **Table of Contents**

| 1 | Intro | troduction to WQMIS1 |                                                  |    |  |
|---|-------|----------------------|--------------------------------------------------|----|--|
|   | 1.1   | Goa                  | l                                                | 1  |  |
|   | 1.2   | Adv                  | antages                                          | 1  |  |
|   | 1.3   | Who                  | o can use this Application?                      | 2  |  |
|   | 1.4   | Con                  | ventions used in this document.                  | 2  |  |
|   | 1.4.  | 1.                   | Note                                             | 2  |  |
|   | 1.4.  | 2.                   | Information                                      | 2  |  |
|   | 1.4.  | 3.                   | Hiding/ blurring out of confidential information | 2  |  |
| 2 | Wor   | rkflov               | v of WQMIS                                       | 3  |  |
|   | 2.1   | Dep                  | artmental User                                   | 4  |  |
|   | 2.2   | Pub                  | lic User                                         | 4  |  |
|   | 2.3   | Lab                  | oratory official                                 | 4  |  |
|   | 2.4   | DW                   | SM Member Secretary                              | 4  |  |
| 3 | Acce  | ess to               | WQMIS                                            | 6  |  |
|   | 3.1   | Hon                  | ne Page                                          | 7  |  |
|   | 3.2   | Logi                 | n Page                                           | 8  |  |
|   | 3.3   | Reg                  | istration                                        | 9  |  |
|   | 3.4   | Das                  | hboard                                           | 11 |  |
|   | 3.4.  | 1                    | Understanding Dashboard                          | 11 |  |
|   | 3.5   | Sign                 | Out                                              | 12 |  |
|   | 3.6   | Viev                 | v Profile                                        | 12 |  |
| 4 | Regi  | istrat               | ion (Step-by-step description)                   | 14 |  |
|   | 4.1   | Pub                  | lic User's Registration                          | 14 |  |
|   | 4.2   | Field                | d Test Kit (FTK) User's Registration             | 19 |  |
|   | 4.3   | Sam                  | ple Collector (Departmental) User's Registration | 23 |  |
|   | 4.4   | Lab                  | In-charge User's Registration                    | 27 |  |
|   | 4.4.  | 1                    | Registration part (by Admin)                     | 27 |  |
|   | 4.4.  | 2                    | Account Validation part (by applicant)           | 28 |  |
|   | 4.5   | Lab                  | Technician User's Registration                   | 30 |  |
|   | 4.5.  | 1                    | Registration part (by Admin)                     | 30 |  |

|   | 4.5. | 2     | Account Validation (by applicant)       | . 30 |
|---|------|-------|-----------------------------------------|------|
|   | 4.6  | DW:   | SM Member Secretary User's Registration | . 33 |
|   | 4.6. | 1     | Registration part (by Super admin)      | . 33 |
|   | 4.6. | 2     | Account Validation (by applicant)       | . 33 |
| 5 | Fiel | d Tes | t Kit User's Account                    | . 37 |
|   | 5.1  | Das   | hboard                                  | .37  |
|   | 5.2  | Nav   | igation Menu                            | .38  |
|   | 5.3  | Add   | New Sample                              | . 38 |
|   | 5.4  | List  | Test Results                            | . 40 |
|   | 5.4. | 1     | Download FTK sample Report              | . 40 |
|   | 5.5  | Sani  | tary Survey                             | . 41 |
|   | 5.6  | Cha   | nge Password                            | . 42 |
| 6 | Lab  | In-ch | arge User's Account                     | . 43 |
|   | 6.1  | Das   | hboard                                  | .43  |
|   | 6.2  | Rep   | ort/ Analytics                          | . 44 |
|   | 6.3  | Mar   | nage Sample Test                        | . 46 |
|   | 6.3. | 1     | List of Reports to be Approved          | . 46 |
|   | 6.3. | 2     | Show Details of a report                | . 47 |
|   | 6.3. | 3     | List of Approved Reports                | . 47 |
|   | 6.3. | 4     | List of Refused                         | . 48 |
|   | 6.4  | Mar   | nage Lab Technician                     | . 49 |
|   | 6.4. | 1.    | Add a Lab Technician                    | . 49 |
|   | 6.4. | 2.    | List of Lab Technician                  | . 50 |
|   | 6.4. | 3.    | Edit/ Update or Delete                  | . 50 |
|   | 6.5  | Mar   | nage FTK User                           | . 51 |
|   | 6.5. | 1     | Approve/ Disapprove                     | . 51 |
|   | 6.5. | 2     | List of FTK Users                       | . 52 |
|   | 6.5. | 3     | List of FTK Test Results                | . 52 |
|   | 6.6  | HR I  | Management                              | .54  |
|   | 6.6. | 1     | Add Manpower                            | . 54 |
|   | 6.6. | 2     | List of Manpower                        | . 54 |

|   | 6.6  | .3      | Add Attendance                           | 56 |
|---|------|---------|------------------------------------------|----|
|   | 6.7  | NAE     | BL Information                           | 56 |
|   | 6.7  | .1      | View NABL Information                    | 56 |
|   | 6.7  | .2      | Update NABL Information                  | 57 |
|   | 6.8  | San     | itary Survey                             | 58 |
|   | 6.9  | Ren     | nedial Action (FTK chemical sample)      | 60 |
|   | 6.9  | .1      | Remedial Action Taken (entry form)       | 60 |
|   | 6.9  | .2      | List of Remedial Action                  | 61 |
|   | 6.10 | Mai     | ntenance                                 | 62 |
| 7 | Lab  | Tech    | nician User Account                      | 63 |
|   | 7.1  | Das     | hboard                                   | 63 |
|   | 7.1. | .1      | Sample Related                           | 64 |
|   | 7.1. | .2      | Laboratory to which a User is Associated | 64 |
|   | 7.1. | .3      | Lab in-charge's information              | 64 |
|   | 7.2  | Rep     | orts/ Analytics                          | 64 |
|   | 7.3  | Nev     | v Sample Received                        | 65 |
|   | 7.4  | San     | ples Physically Received                 | 66 |
|   | 7.5  | List    | of Sample Tested                         | 68 |
|   | 7.6  | List    | of Sample Refused                        | 70 |
|   | 7.7  | Cha     | nge Password                             | 71 |
| 3 | San  | nple (  | Collector (Department) User Account      | 72 |
|   | 8.1  | Das     | hboard                                   | 72 |
|   | 8.2  | Sub     | mit Sample Information                   | 73 |
|   | 8.2  | .1      | As per laboratories                      | 73 |
|   | 8.2  | .2      | As per parameters                        | 75 |
|   | 8.2  | .3      | Existing FTK Samples                     | 77 |
|   | 8.3  | List    | of Samples                               | 78 |
|   | 8.3  | .1      | Information description:                 | 78 |
|   | 8.4  | Mai     | ntenance (Change Password)               | 79 |
| 9 | Pub  | olic Us | ser Account                              | 81 |
|   | 9.1  | Das     | hboard                                   | 81 |

| 9.2  | Su     | bmit Sample Information                         | 82  |
|------|--------|-------------------------------------------------|-----|
| 9    | .2.1   | As per laboratories                             | 82  |
| 9    | .2.2   | As per parameters                               | 83  |
| 9.3  | Lis    | t of Samples                                    | 85  |
| 9.4  | M      | aintenance (Change Password)                    | 86  |
| 10   | Supe   | r Admin (Department) User Account               | 87  |
| 10.3 | 1 M    | enu Bar                                         | 87  |
| 10.2 | 2 Da   | ashboard                                        | 88  |
| 10.3 | 3 Re   | ports/ Analytics                                | 88  |
| 10.4 | 4 La   | b Registration                                  | 90  |
| 1    | 0.4.1  | Registration of a Lab                           | 90  |
| 1    | 0.4.2  | View Information of All Laboratories            | 91  |
| 1    | .0.4.3 | Updating a lab in-charge personnel information: | 92  |
| 1    | .0.4.4 | View a lab's detail                             | 92  |
| 1    | .0.4.5 | Updating a lab's information                    | 93  |
| 10.5 | 5 La   | b In-charge Registration                        | 93  |
| 1    | .0.5.1 | Create Account                                  | 93  |
| 1    | .0.5.2 | List of Lab In-charge                           |     |
| 1    | .0.5.3 | Edit Lab In-charge personnel's Information.     | 94  |
| 10.6 | 6 La   | b Management                                    | 95  |
| 1    | 0.6.1  | Add Lab Details                                 | 95  |
| 1    | 0.6.2  | List of all Labs                                | 97  |
| 1    | 0.6.3  | Edit A Lab's Information:                       | 98  |
| 10.7 | 7 La   | b Service                                       | 98  |
| 1    | 0.7.1  | Add Lab Service Area                            | 99  |
| 1    | .0.7.2 | List of Lab Service Areas                       | 99  |
| 1    | .0.7.3 | Edit a Service Area                             | 100 |
| 1    | 0.7.4  | View a Service Area                             | 100 |
| 10.8 | 8 De   | epartment user                                  | 101 |
| 1    | .0.8.1 | Activate a user's account                       | 101 |
| 1    | 0.8.2  | Deactivate a User's Account                     | 101 |

| _  | 10.9  | DW:      | SM Member Secretary                          | . 102 |
|----|-------|----------|----------------------------------------------|-------|
|    | 10.   | .9.1     | Add DWSM Member Secretary Account            | . 102 |
|    | 10.   | .9.2     | List DWSM Member Secretary                   | . 102 |
| 1  | 10.10 | ) Sa     | ample Testing Rate                           | . 102 |
|    | 10.   | .10.1    | Add Rate                                     | . 103 |
|    | 10.   | .10.2    | List Test Price                              | . 103 |
| 1  | 10.11 | . N      | ABL information                              | . 104 |
|    | 10.   | .11.1    | View NABL Information                        | . 104 |
|    | 10.   | .11.2    | Update an Expired Certificate                | . 104 |
|    | 10.   | .11.3    | Edit/ Update NABL Information                | . 105 |
| 1  | 10.12 | 2 N      | laintenance (Change password)                | . 106 |
| 11 | [     | DWSM     | I Member Secretary user                      | . 107 |
| 1  | 11.1  | Dasl     | hboard                                       | . 107 |
| 1  | 11.2  | Rep      | ort/ Analytics                               | . 108 |
| 1  | 11.3  | Avai     | lability of FTK and H2S vials                | . 109 |
| 1  | l1.4  | Rem      | nedial Action (Lab)                          | . 109 |
|    | 11.   | .4.1     | Interim Action (Temporary)                   | . 109 |
|    | 11.   | .4.2     | Remedial Action (Permanent)                  | . 112 |
|    | 11.   | .4.3     | List of remedial action (LAB)                | . 113 |
| 1  | l1.5  | Rem      | nedial Action (FTK)                          | . 114 |
|    | 11.   | .5.1     | List of bacteriological contaminated samples | . 114 |
|    | 11.   | .5.2     | List of bacteriological remedial actions     | . 115 |
| 1  | L1.6  | FTK      | D.E.O user                                   | . 116 |
|    | 11.   | .6.1     | List of FTK Data Entry Operator Users        | . 117 |
| 12 | l     | Locate   | Labs Near You                                | . 118 |
| 1  | 12.1  | Find     | ling FTK Laboratories                        | . 118 |
| 1  | 12.2  | Step     | by step process to find a nearest Lab        | . 118 |
| 13 | ŀ     | Know     | FTK Users                                    | . 120 |
| 14 | F     | Function | onality of Reports                           | . 122 |
| 1  | l4.1  | Butt     | ons on Reports                               | . 123 |
| 2  | 14.2  | Nav      | igating between pages                        | . 125 |

# 1 Introduction to WQMIS

Jal Jeevan Mission in partnership with <u>Indian Council of Medical Research</u> has launched an online portal "Water Quality Information Management System (WQMIS)" on 13.03.2021.

#### 1.1 Goal

This web application plays significant role in accomplishment of the following goal:

"Potable drinking water to

- Every household,
- Community centers,
- · Wellness centers,
- GP buildings, etc."

# 1.2 Advantages

It also facilitates its various stakeholders to perform the challenging tasks easily, such as:

- Registration and mapping of all water testing laboratories in a State/ UTs at a central place,
- Management of Human Resources, and financial transactions of a laboratory through online mode,
- Reporting of gigantic data at a single point of access, i.e. using Web application and mobile application.
- Availability of data 24\*7 publicly which ensures transparency in execution of this mission. That can be used by various organizations/ NGOs: such WASH initiative by UN, etc as per the requirement.

All such contributions bring radical changes in the lives of last mile family of a rural area in all directions.

### 1.3 Who can use this Application?

This application serves to the following entities:

- Government officials,
- Researchers/ Scientists,
- Activists/ NGOs working in the field of water sanitation & conservation field,
- International organizations, such as the UN-Water,
- Water testing labs, etc.

#### 1.4 Conventions used in this document.

To make this user guide more useful to a reader the following conventions have been used:

#### 1.4.1. Note

Readers are supposed to follow the instruction given under Note section while working with this application.

#### 1.4.2.Information

This section gives you an idea to enhance your work experience on the application. Also, it conveys the impact (output) of an action made, e.g., "on click of a Send OTP button information will be sent to user's mobile number."

#### 1.4.3. Hiding/ blurring out of confidential information

In this document we have taken great care in preventing misuse of personal/ confidential information of personnels. Therefore, we have made it blurred and ensured personal/ confidential information cannot be reached to general users (public) through this document.

Let's proceed to the next chapter.

# 2 Workflow of WQMIS

This web application works smoothly on a PC as well as on a Mobile device.

Either way it follows the depicted workflow (below) for water testing and reporting purposes.

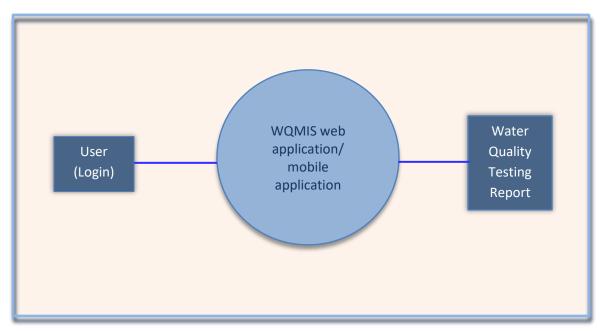

Figure 1: Overview of the WQMIS

These following types of users can work with WQMIS portal:

- Departmental user (Super Admin/ sample collector)
- Public user
- Field Test Kit user
- Laboratory official (Lab in-charge/ Lab technician)
- DWSM Member Secretary (Divisional Engineer)

The above users perform various types of jobs as discussed in brief below:

### 2.1 Departmental User

There are two types of users, one is a departmental official who exercises powers to manage the actions demonstrated in Table 1, and other one (sample collector) performs entry of a collected sample on WQMIS portal.

### Table 1: Super admin user

- 1. Creation (registration) of a laboratory,
- 2. Registration of various users, such as: Lab in-charge, lab chemist/ technician, etc.
- 3. Assignment of Parameters/ Reagents/ Methods to a lab
- 4. Activation of account of other users as per the requirement, etc.

#### 2.2Public User

1. This user is a common citizen of India, who can collect sample and send it to a registered lab for water quality testing purposes.

# 2.3 Laboratory official

- 1. This user is an official who can either test a sample or approve a tested sample collected at a registered lab.
- 2. This user can also act as an admin for accounts of other eligible personnels.

# 2.4DWSM Member Secretary

- 1. This user can flag a contaminated sample for remedial action.
- 2. It manages both types of samples those which were tested by a laboratory and, also samples tested by a FTK user.

### Workflow of WQMIS

All the above-mentioned users should be registered, and they should use assigned username & password information every time for work purposes.

In the <u>next chapter</u> & onwards we will understand, what this portal/ web application offers to each user to perform & manage the water testing process.

# 3 Access to WQMIS

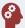

# NOTE

Before we proceed to take an overview of main processes such login, registration, etc. on the WQMIS web application, a user should **get familiar** with the following list of DOs and DONTs.

|          | Table 2: List of DOs and DONTs                                                      |   |                                                                                                    |  |  |
|----------|-------------------------------------------------------------------------------------|---|----------------------------------------------------------------------------------------------------|--|--|
|          | DOs                                                                                 |   | DONTs                                                                                                    |  |  |
| <b>✓</b> | Ensure an active internet connection before starting WQMIS portal in a web browser. | 8 | Users should not let their work-session go idle. Once it happens, he needs to reenter the provided credentials.  Meanwhile unsaved work can be lost. |  |  |
| ✓        | Ensure typing of correct User-name password.                                        | 8 | Two different users should not exchange their credentials with each other.                                                                           |  |  |
| <b>✓</b> | Ensure typing of correct CAPTCHA code as visible on the screen. (If asked)          | 8 | A user should avoid adding or updating an entry if he is not aware of the purpose of doing so.                                                       |  |  |
| <b>✓</b> | Ensure CAPS LOCK key is turned off while typing a password.                         | 8 | While application is busy on updating something the user should not keep clicking on UI (button or input box, etc.).                                 |  |  |
| ✓        | A modern web-browser should be use.                                                 | 8 | Leaving a field blank which is marked with a red asterisk (*)                                                                                        |  |  |
| ✓        | Please maintain patience while progress bar is active                               |   |                                                                                                    |  |  |
| ✓        | User must write down the generated ID and keep it safe.                             |   |                                                                                                    |  |  |
| ✓        | To get help please attach screenshot while requesting for help.                     |   |                                                                                                    |  |  |

### 3.1 Home Page

The first step to accessing the WQMIS portal, one should type the given link in a modern web browser (Microsoft Edge/ Google Chrome/ Mozilla Firefox, etc.).

### https://ejalshakti.gov.in/WQMIS

It takes the user to a screen (Home page) similar to the figure 3 given below:

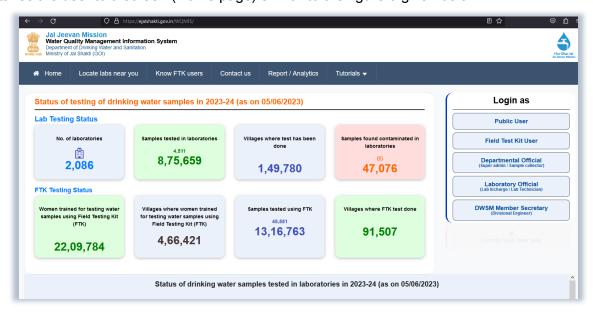

Figure 2 – Home page for reference purpose.

The Next step is to login on the portal using provided user credentials (username & password.)

Click on one of the required Login buttons. It is depicted in figure 4 given below.

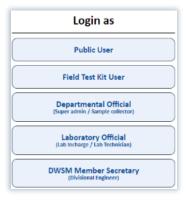

Figure 3 – Login page for reference purpose.

## 3.2Login Page

It takes the user to screen presented in the figure 3 given below:

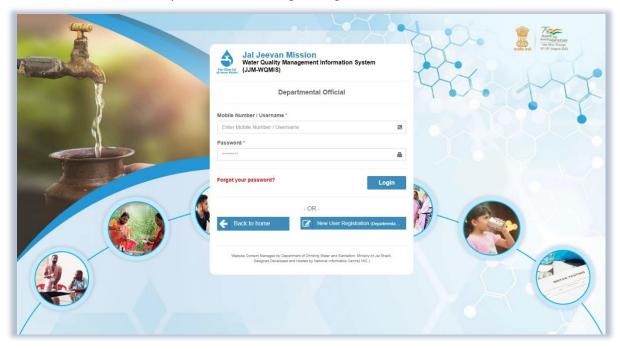

Figure 4 – Login page for reference purpose

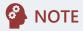

A user should login using the same button which reads its name. E.g.: a public user should login using the button 'Public User', similarly, a Field Test Kit user should use the button that reads "Field Test Kit User." (Refer to figure 5 given below.)

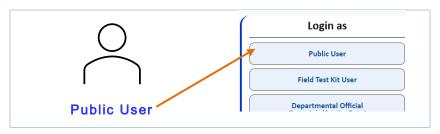

Figure 5

If a user has entered correct details he will be taken to dashboard of the portal.

All types of users are expected to follow the same procedure for login as given below:

#### **Table 3: Login Process**

- 1. Click on the button that is related to your user type as demonstrated in the above figure 5.
- 2. A user should enter the provided **Username** or **Mobile number** (as username.) (Refer to figure 4 for this step and further process.)
- 3. After then he should enter the correct password.
- 4. Click on the Login button.

After a successful login a user is presented dashboard where he can perform the assigned tasks.

# 3.3 Registration

Registration of a new user is based on the user type. it can be done in the following ways:

| Table 4: Understanding Registration stage              |               |                            |                     |  |  |
|--------------------------------------------------------|---------------|----------------------------|---------------------|--|--|
| User Type                                              | Register by   | Approval/<br>Activation by | Process Explanation |  |  |
| Public User                                            | Self#         | OTP                        | Click here##        |  |  |
| Field Test Kit User<br>(FTK user)                      | Self          | Admin                      | Click here          |  |  |
| Departmental User (Sample Collector)                   | Self          | Admin                      | Click here          |  |  |
| Lab Technician                                         | Lab in-charge | OTP                        | Click here          |  |  |
| Lab In-charge                                          | Admin         | OTP                        | Click here          |  |  |
| DWSM Member<br>Secretary user<br>(Divisional Engineer) | Admin         | ОТР                        | Click here          |  |  |

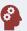

# NOTE

- An admin is a user who has authority to approve/ activate/ deactivate account of another user, and other functions on WQMIS portal.
- # A user is supposed to initiate the registration himself by going through the process demonstrated in given chapters.
- **##** Click to go to the given process/ chapter.

To learn in detail about registration process, user is expected to go to Registration chapter.

#### 3.4Dashboard

The screen after successful login renders a dashboard and a menu bar. A <u>sample of Dashboard</u> is given below:

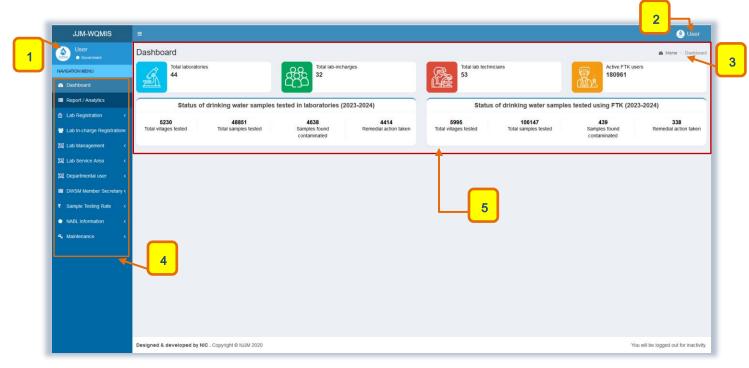

Figure 7 - Dashboard

#### 3.4.1 Understanding Dashboard

A dashboard demonstrates the following information.

#### Table 5: Understanding Dashboard UI (With reference to figure 7)

- 1 It demonstrates a user's type and state name where from he is registered on the portal.
- 2 Username of a user.
- 3 Sitemap: It helps a user to determine the form location where he is working as of now.
- 4 it is the menu bar that informs about actions a user can do on this website.
- 5 Some actions or information that is available to a user in pictorial form.

P.T.O.

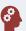

### NOTE

- 1. The dashboard screen is different for each user. The information or UI presented in this section is for understanding purposes only.
- 2. Dashboard of different users will be explained in the upcoming chapters.

## 3.5Sign Out

A user is supposed to end his session once he is done working on the portal. To terminate or sign out his session a user should go through the following process demonstrated below.

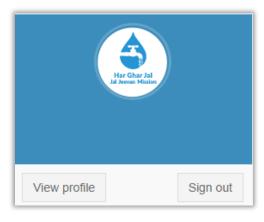

Fig A - Sign out UI

# **Table 6: Sign out process**

- 1 A user is supposed to mouse hover on the user profile (name). Refer to figure 8
- 2 Click on the button to terminate the ongoing process.

#### 3.6View Profile

In case a user has requirement to view profile related information click on View Profile button. (Refer to figure A & figure B)

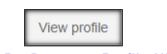

Fig B - Browse a Profile UI

Fig C - View Profile UI

A UI similar to the figure C is rendered on the screen for each type of user of WQMIS web application.

This information may include the following for each user.

| User ID                                     | Mobile     |
|---------------------------------------------|------------|
| Name                                        | • Email    |
| Designation *                               | State Name |
| <ul> <li>Account Active Status *</li> </ul> | District * |

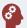

# NOTE

Such information is dependent on the user type. For a given user all information is printing while for another user it might be different, i.e., there may be more, or lesser fields of information.

In this chapter a user has developed an understanding about how to login on the WQMIS portal and overview of registration process for each user.

Now is the time to get familiar with the Registration process step-by-step for each user. Let's jump to the next chapter.

# 4 Registration (Step-by-step description)

This chapter demonstrates the process of registration to create an account on WQMIS portal. A brief overview has provided to it in the <u>previous</u> chapter. We recommend a user to read this brief overview for registration before moving on to the next sub section. (You may ignore this info if already read about it.)

In this chapter we have demonstrated the registration process for the following users.

| Public User                          | Field Test Kit User                                                       |
|--------------------------------------|---------------------------------------------------------------------------|
| Sample Collector (Departmental) User | Lab In-charge User                                                        |
| Lab technician user                  | <ul> <li>Divisional Engineer (DWSM Member<br/>Secretary) User,</li> </ul> |

#### Let's start with Public User

### 4.1 Public User's Registration

- ✓ To start the registration, an applicant should click on the Public User login button. (Refer to this sub section for more information regarding login process.)
- ✓ It is assumed that the applicant is available at an appropriate login UI.
- ✓ It doesn't need to get verified his details by an admin and can start using application immediately after completing the registration process.
- 1) Click on the New User Registration button.

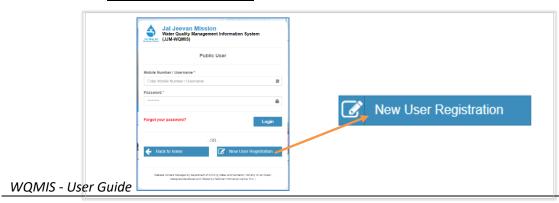

Figure 8: How to open Registration form UI for Public User?

2) Enter the active mobile number and click on the Generate OTP button.

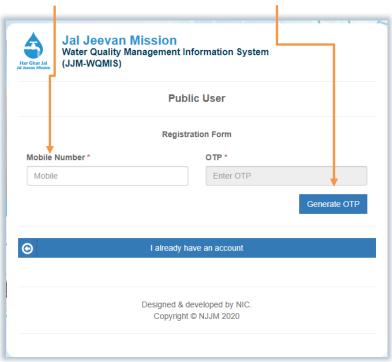

Figure 9

# **INFORMATION**

The application prompts sending of a One Time Password (OTP) on the entered mobile number once a user clicks the Generate OTP button.

# Registration (Step-by-step description)

3) User is supposed to enter the OTP received in the provided box and click on the Verify OTP button.

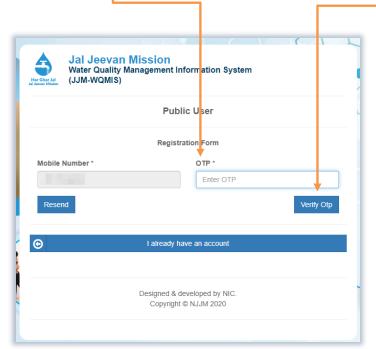

Figure 10

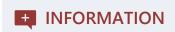

The application validates the mobile number against the provided OTP. If it has been found correct a user should see a registration form similar to the next step.

4) A user is supposed to enter the details in the provided space and click on the Register button. (Refer to figure 11)

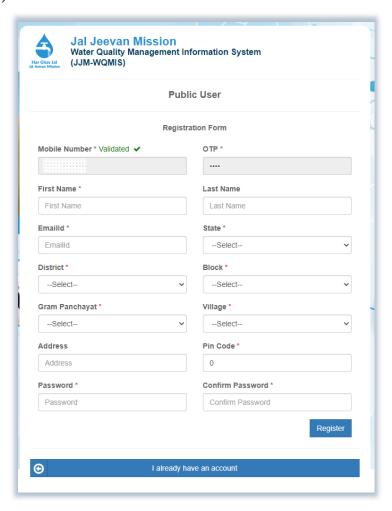

Figure 11

The following details are required to be furnished by the applicant now.

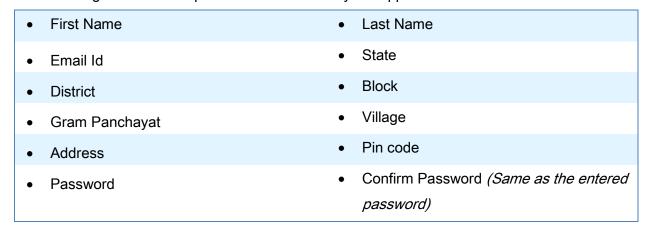

Click on the Register button to save the entered information.

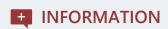

The application prompts that the entered details have been saved successfully. Thereby, registration process for the Public User has been completed.

A user's account has been created successfully and is available to access by newly registered user now.

The user can login on the portal using the validated mobile number and password created.

### 4.2Field Test Kit (FTK) User's Registration

- ✓ To start the registration, an applicant should click on the FTK User login button. (Refer to this sub section for more information regarding login process.)
- ✓ It is assumed that the applicant is available at an appropriate login UI.
- ✓ An applicant can register his details himself.
- ✓ Until an Admin verifies his entered details and provides him approval to use, applicant should wait to start working on the portal,
- 1) Click on the New FTK User Registration button.

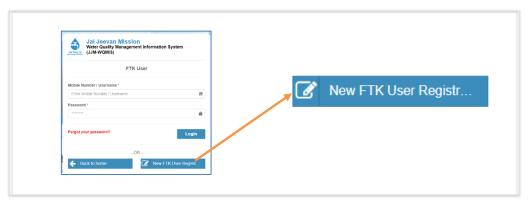

Figure 12: How to open Registration's form UI for FTK User

2) Enter the active mobile number and click on the Generate OTP button.

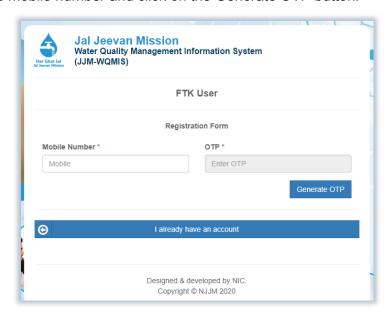

Figure 13

# **INFORMATION**

The application prompts sending of a One Time Password (OTP) on the entered mobile number once a user clicks the Generate OTP button.

3) User is supposed to enter the OTP received in the provided box and click on the Verify OTP button.

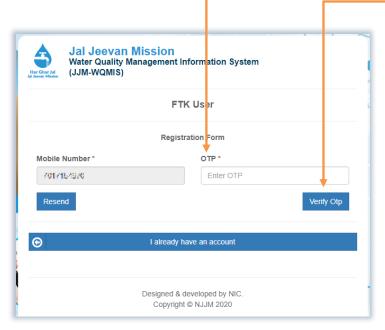

Figure 14

# **INFORMATION**

The application validates the mobile number against the provided OTP. If it has been found correct a user should see a registration form similar to the next step.

4) A user is supposed to enter the details in the provided entry form. (Refer to figure 15)

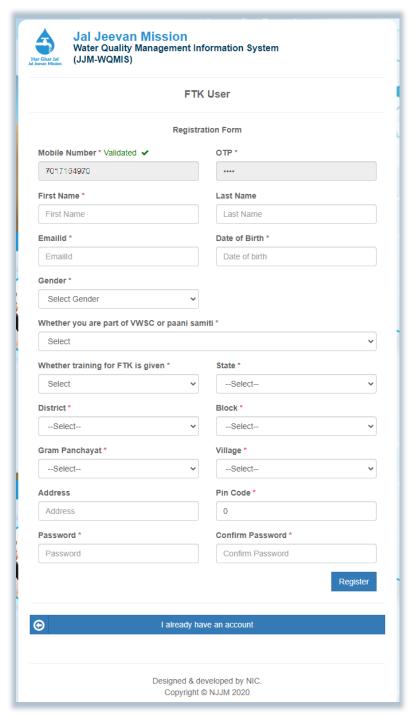

Figure 15

The following details are required to be furnished by the applicant.

### Registration (Step-by-step description)

| First Name     | Last Name                                                               |
|----------------|-------------------------------------------------------------------------|
| Email Id       | Date of Birth                                                           |
| Gender         | <ul> <li>Whether you are a part of VWSC or<br/>Paani Samiti,</li> </ul> |
| State          | Whether training for FTK is given,                                      |
| District       | • Address                                                               |
| Block          | Pin code                                                                |
| Gram Panchayat | Password                                                                |
| Village        | <ul> <li>Confirm Password (Same as the entered password)</li> </ul>     |

# **INFORMATION**

The application prompt that the entered details have saved successfully. Thus, the first phase of registration process for the FTK User has been completed. Next phase is to get approved by Admin.

An applicant should wait until his account gets activated by a Lab in-charge, since the status of this account is in inactive state as of now.

This account gets activated with a Lab in-charge's approval. Afterwards the user can login on to the portal and can submit information of water samples.

# 0

#### **NOTE**

- A user must have an active mobile number & email id at the time of registration.
- A user who is already registered should click on the button named "I already have an account." It takes a user back to the login page.
- All fields marked with an asterisk should be entered with appropriate values.

# 4.3 Sample Collector (Departmental) User's Registration

- ✓ To start the registration, an applicant should click on the Department (Official) User login button. (Refer to this sub section for more information regarding login process.)
- ✓ It is assumed that the applicant is available at an appropriate login UI.
- ✓ A user is required to register his details first and then wait for the approval by admin.
- 1) Click on the New User Registration (Departmental User) button.

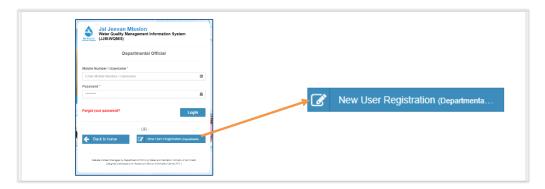

Figure 16: How to open Registration's form UI for Departmental User

2) Enter the active mobile number and click on the Generate OTP button.

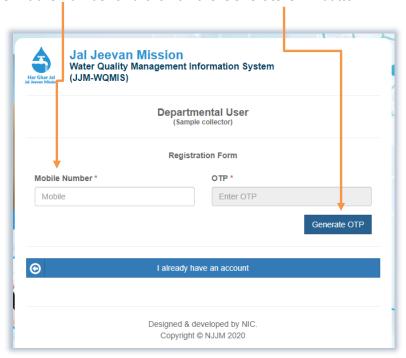

Figure 17

# **INFORMATION**

The application prompts sending of a One Time Password (OTP) on the entered mobile number once a user clicks the Generate OTP button.

3) User is supposed to enter the OTP received in the provided box and click on the Verify OTP button then.

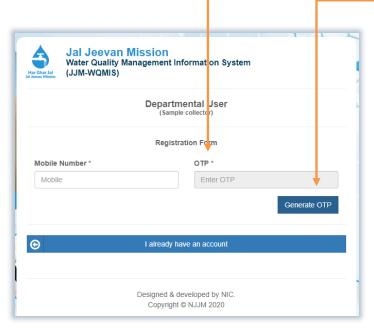

Figure 18

# **INFORMATION**

The application validates the mobile number against the provided OTP. If it has been found correct a user should see a registration form similar to the next step.

4) A user is supposed to enter the details in the provided space and click on the Register button. (Refer to figure 19)

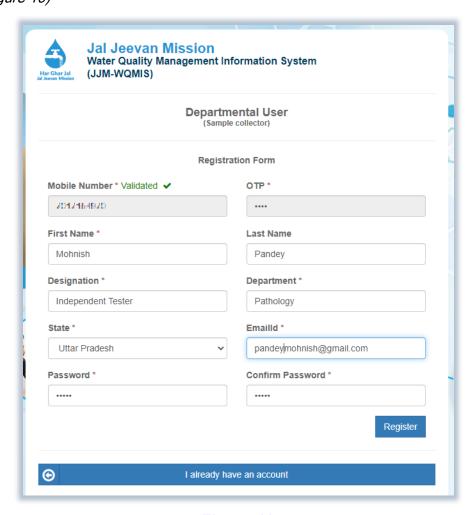

Figure 19

The following details are required to be furnished by the applicant.

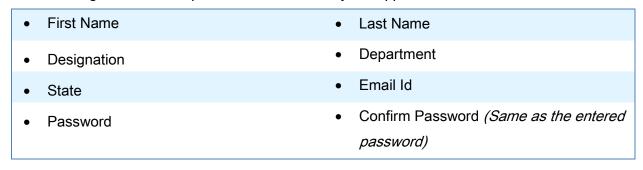

Click on the Register button to save the entered information.

# **INFORMATION**

The application prompt that the entered details have been saved successfully. Thereby, the first phase of registration has been completed. In the second phase an admin verifies details of the applicant and does the needful.

An applicant should wait until his account details are verified by a state user/ super admin. The account becomes active as soon as the super admin approves it.

Afterwards this user can login on to the portal for work purposes.

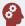

### **NOTE**

- A user must have an active mobile number & email id at the time of registration.
- A user who was registered successfully previously should click on the button named "I
  already have an account." It takes a user back to the login UI.
- All fields marked with an asterisk should be entered with appropriate values.

### 4.4 Lab In-charge User's Registration

- ✓ Registration of this user is done by an admin.
- ✓ This process can be divided into two parts further.
  - Registration part
  - User's validation part

#### 4.4.1 Registration part (by Admin)

- ✓ Login (Super admin or state user)
- ✓ Go To Lab In-charge's registration menu.
- Click on the create account.
- ✓ Fill the necessary information in the provided box. (Refer to figure 20 given below)
  - First Name
    - Mobile Number
  - Designation
  - Select Laboratory
- Last Name
- Email Id
- Account Status

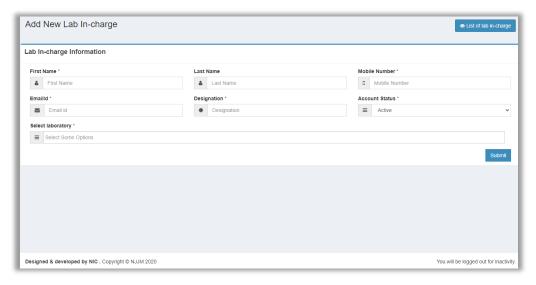

Figure 20 - Registration of a Lab in-charge user

Upon submission of the required information the applicant is notified via SMS (or other medium).

Thereafter applicants need to perform the authentic cation using the process described in the next sub section.

#### 4.4.2 Account Validation part (by applicant)

1) An applicant should go to login page and click on the <u>Validate Your Account</u> button as demonstrated in figure 21.

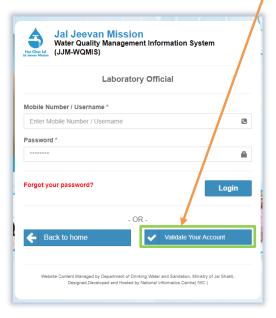

Figure 21

2) Thereafter, the applicant should enter the same mobile number that was used during the registration and then click on Generate OTP button. (Refer to figure 22)

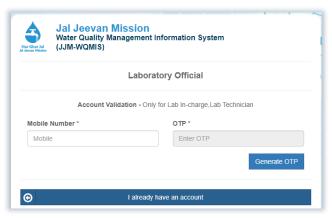

Figure 22

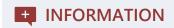

Successful validation sends user to complete the next part of the application that is, furnishing personal details including setting up a password.

# Registration (Step-by-step description)

3) The applicant should enter the following information and click on complete the process. (*Refer to figure 23*)

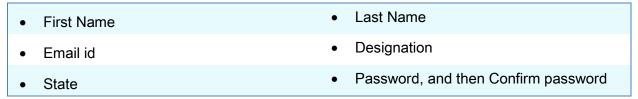

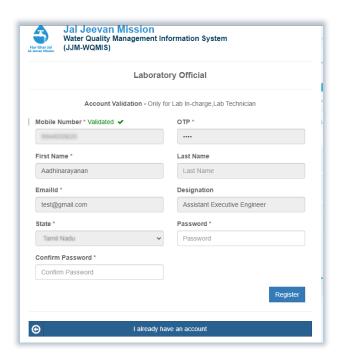

Figure 23

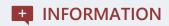

Successful submission of details activates lab in-charge's account. He can login on the portal and can perform his duties as required now.

### 4.5Lab Technician User's Registration

- ✓ Registration of this user is done by an admin (lab in-charge)
- ✓ It follows the same set of rules that are demonstrated for the registration of a lab in-charge user. (Please refer to this sub section.)

#### 4.5.1 Registration part (by Admin)

To register an applicant as Lab technician, please follow the given instructions:

- 1. Login (lab in-charge user)
- 2. Go To Manage Lab Technician >> Add Lab Technician
- 3. Fill the necessary information in the provided box. (Refer to figure 24 given below)
  - First Name

- Last Name
- Mobile Number
- Select Laboratory

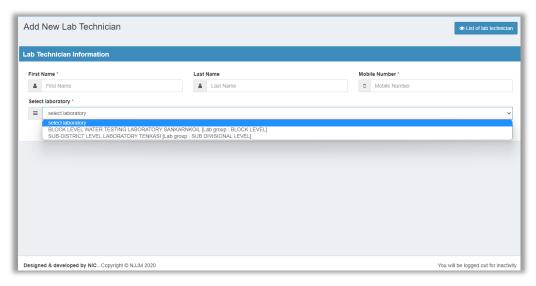

Figure 24 - Registration of a Lab Technician user

Upon submission of the required information the applicant is notified via SMS. Thereafter the next step is authentication of the applicant.

#### 4.5.2 Account Validation (by applicant)

1) An applicant should go to the login page and click on <u>Validate Your Account</u>. It follows the same set of procedure that are described in lab in-charge authentication process here.

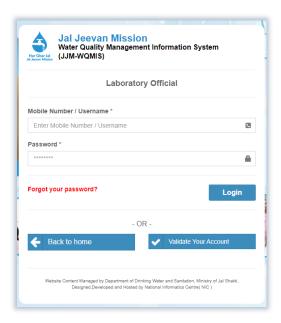

Figure 25

2) After then the applicant should enter the same mobile number that was used during the registration and then click on Generate OTP button. (Refer to figure 26)

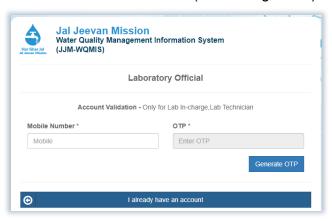

Figure 26

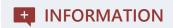

Successful validation renders a registration form for the applicant. There he needs to furnish asked information.

3) Enter the following personal details and click on the Register button.

First Name
 Last Name

# Registration (Step-by-step description)

Email id
 Designation
 State
 Password, and then Confirm password

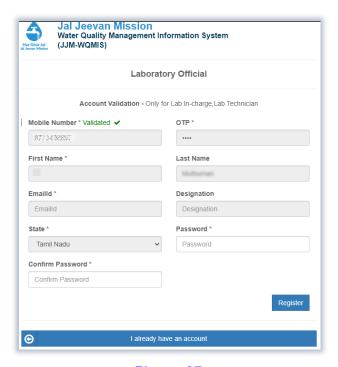

Figure 27

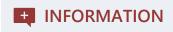

Successful submission of details activates lab technician's account.

## 4.6DWSM Member Secretary User's Registration

- ✓ Registration of this user is done by an admin.
- ✓ This is also a two-part registration process as described for Lab in-charge & Lab Technician user.

## 4.6.1 Registration part (by Super admin)

To register an applicant as DWSM member, please follow the given instructions:

- 1. Login (Admin)
- 2. Go To DWSM Member Secretary >> Add DWSM Member Secretary
- 3. Fill the necessary information in the provided box. (Refer to figure 28 given below)
  - State
  - First Name
  - Official mobile number
  - Designation

- District
- Last Name
- Official email id
- Account Status

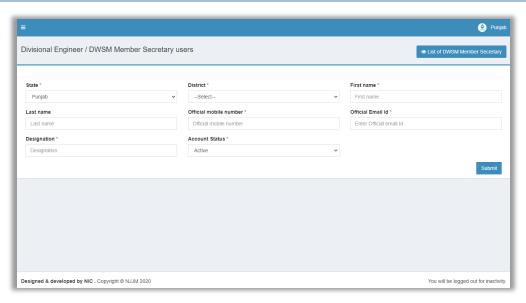

Figure 28 - Registration of a DWSM Member Secretary user

Upon submission of the required information the applicant is notified via SMS. Thereafter an applicant is required to authenticate his details.

#### 4.6.2 Account Validation (by applicant)

1) An applicant should go to the login page and click on Validate Your Account.

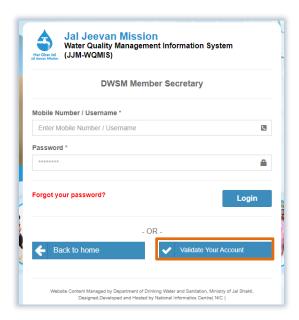

Figure 29

2) Enter the official mobile number that was used during the registration and click on the Generate OTP button. (Refer to figure 30)

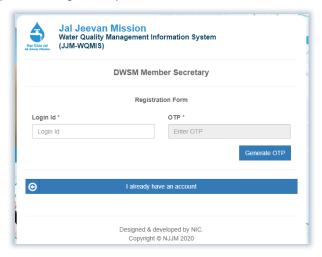

Figure 30

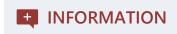

Successful validation of user sends the applicant to provide personal details & setting up a password.

3) Enter the following personal details and click on the Register button.

# Registration (Step-by-step description)

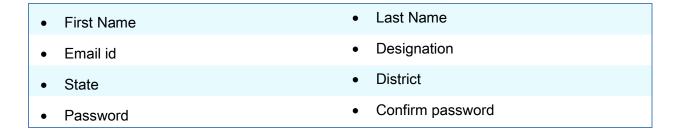

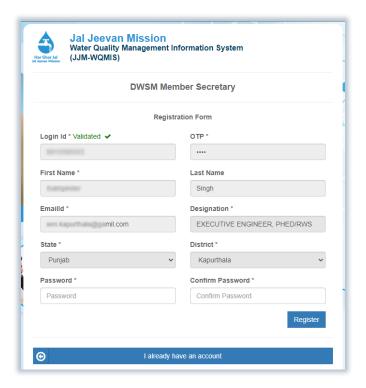

Figure 31

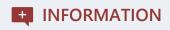

Successful submission of details activates DWSM member secretary's account.

In this chapter we have gone through the process of registration for different users of WQMIS web application. Such as:

- FTK User,
- Public Users,
- Sample collector,

# Registration (Step-by-step description)

- Lab in-charge,
- Lab technician,
- DWSM user, etc.

In the next chapter we shall be covering, what does WQMIS application offer to do with each type of user account.

Let's begin with Field Test Kit user's account.

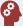

## **NOTE**

- A user must have an active mobile number & email id at the time of registration.
- A user who has already done registration should click on the button named "I already have an account." It takes a user back to the login UI.
- All fields marked with an asterisk should be entered with appropriate values.

# 5 Field Test Kit User's Account

An FTK user is supposed to collect water samples from the required source/ location. Then he should submit the necessary details using the entry form available in his account. Let's start with it.

#### 5.1 Dashboard

Dashboard for the FTK user has got the following types of data. (Refer to figure 32)

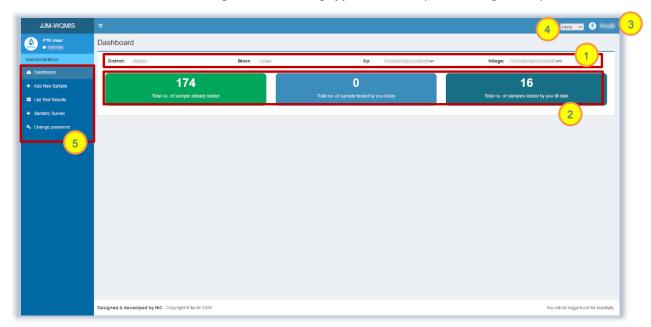

Figure 32

Let's understand each of the bullet points mentioned in the above figure.

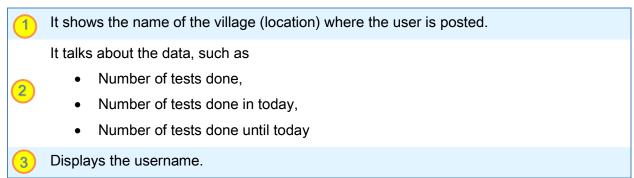

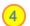

One can change language of dashboard using this drop down.

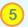

Menu bar: Link to entry forms.

Description to available menu bar:

## 5.2 Navigation Menu

This menu helps a user to switch between other Entry forms and Dashboard.

It has these entries and reporting forms that helps to do the mentioned task on WQMIS, such as:

- Add new sample,
- Sanitary Survey
- List Test Results, etc.

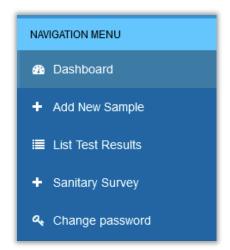

Figure 33

# 5.3Add New Sample

This web form lets a FTK user submit details of sample collected from a particular village.

On this entry form he can submit the following details about a collected water sample:

- Location of source,
- Location of water sample,
- Date & time of sample collection & water testing,
- List of parameters tested in a water sample,
- Can submit images of collected water samples, etc.

(Refer to image 34 for reference purposes.)

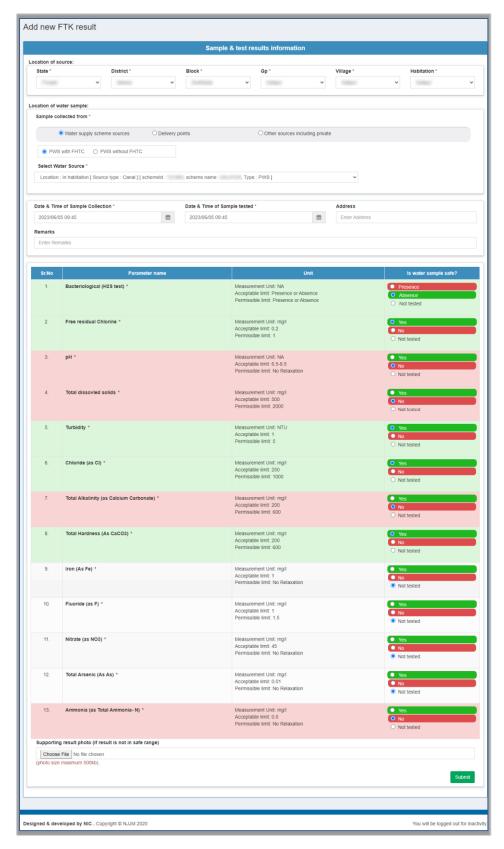

Figure 34

### **5.4List Test Results**

When an FTK user clicks on this menu entry he finds a list of results of tested samples.

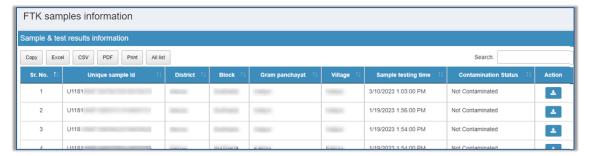

Figure: List of FTK samples information

#### 5.4.1 Download FTK sample Report

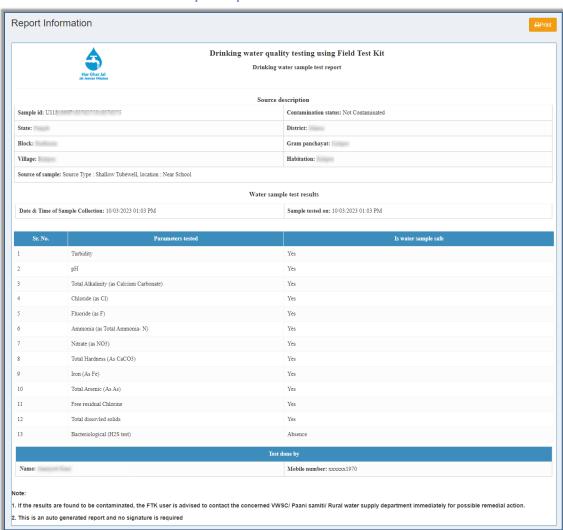

Figure: Test Report of FTK Sample

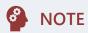

- ✓ A user can view the test report by clicking on the placed on the far-right position.
- ✓ Functionality of buttons provided to export data is described in chapter 13. Read it here.

## **5.5Sanitary Survey**

This entry form lets a user submit details of a sanitary survey.

- ✓ The surveys are displayed based on the default location of FTK user. (Refer to figure 35)
- screen user should click on the Add New button. (Refer to figure 35(b))
- ✓ Thereafter, on the next rendered entry form a user should furnish the details as per the requirement. Then he should click on the Save button to make the changes safe.

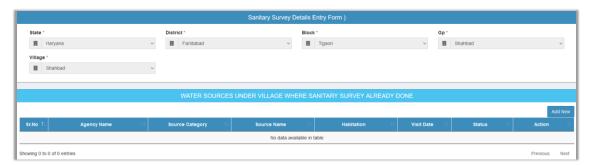

Figure 35 (a)

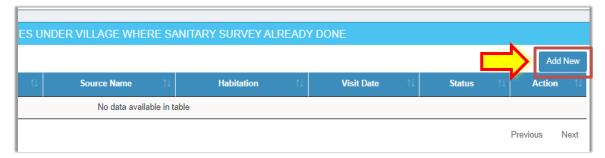

Figure 35 (b)

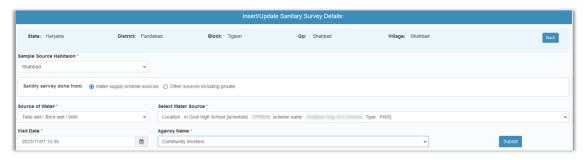

Figure 35 (c) - Addition of a required Survey

# 5.6Change Password

Here is how a user can change his old password.

✓ Enter new password,
 ✓ Repeat the same password to make sure correct password is entered.
 ✓ Click on the button.

## (Refer to the given figure 36)

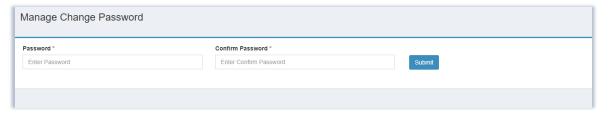

Figure 36

To terminate the current session, the user is supposed to click on the Sign out button.

It is available on mouse hover on his profile name. (It is placed at the top right position)

In the next chapter we will be covering the work of a Lab in-charge User.

# 6 Lab In-charge User's Account

A lab in-charge account has the following list of Menu items. (Refer to figure 37)

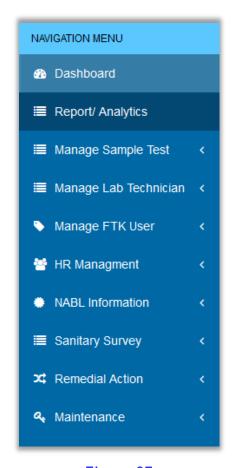

Figure 37

## 6.1 Dashboard

Dashboard for a lab in-charge user depicts the following set of information. (Refer to figure 38)

- Total number of new samples tested, samples approved, contaminated, & remedial action taken.
- Summary of Departmental samples and public samples,
- Also, a list of service areas it has been monitoring.

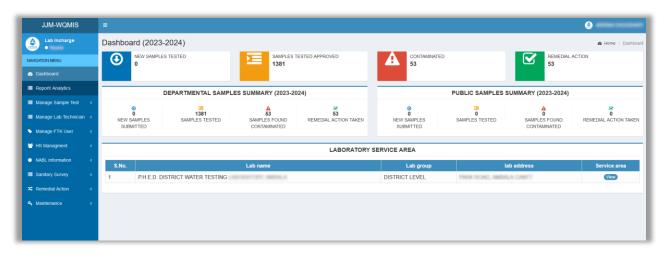

Figure 38

A lab in-charge user can view details of a service area of a laboratory using the View button placed on the far-right position. (Refer to figure given below)

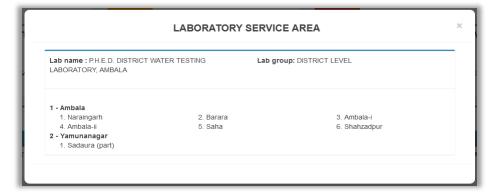

**View Service Areas** 

Below is the description to other menu-items of the navigation:

# 6.2Report/ Analytics

Under this menu item various report formats are available. There are two groups of report formats available, namely:

- Reports related to water testing,
- Reports related Swachh Jal se Suraksha campaign reports.

These reports help a lab in-charge user to obtain useful information regarding samples collected in quick steps.

A user is required to click on each report to see the information it offers.

For example: Click on Format L1: "Contamination wise details of villages." (Refer to figure 39)

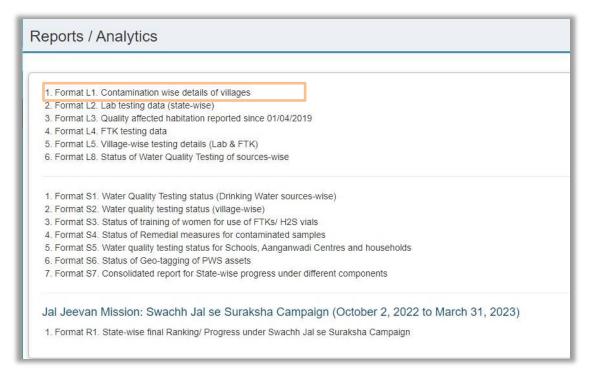

Figure 39

Which in turn opens a report as demonstrated below. (Refer to figure 40)

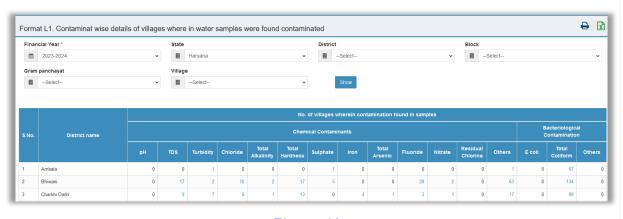

Figure 40

Any report can be -

- downloaded or exported in MS Excel format.
- printed,

 A user can set a criterion in the given boxes to find a specific set of information from large number of records.

(More on this is available in chapter 13. To learn more, click here.)

## **6.3Manage Sample Test**

A lab in-charge can keep track of the following:

- List of Reports to be Approved (Refer to figure 42(a)),
- List of Approved Reports (Refer to figure 42 (b)),
- List of Refused (Refer to figure 42 (c)), etc.

Each of the list of reports can be viewed in the following layout.

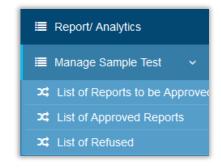

Figure 41

## 6.3.1 List of Reports to be Approved

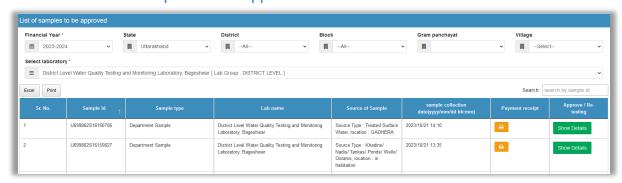

Figure 42 (a)

In case a Lab in-charge user wants to see detail of any sample he should click on the Show Details button.

If a user wants to see a specific set of records, he can make use of Financial Year and Select laboratory option. Using these two controls one can see more meaningful set of records, for instance, samples added in a financial year (2023-2024) etc.

There following fields of information are available that help lab in-charge user a lot.

Sample Id
 Sample Type
 Lab Name
 Source of Sample
 Sample Collection Date
 (Payment Receipt button to print the receipt of fees paid)

### 6.3.2 Show Details of a report

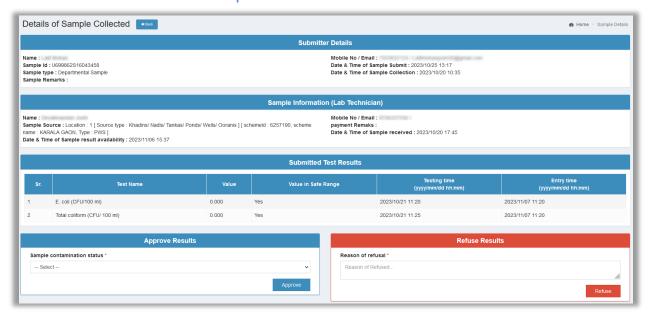

Output of Show Details button with reference to figure 42

#### 6.3.3 List of Approved Reports

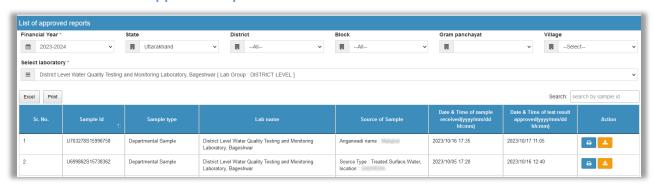

Figure 42(b)

There following fields of information are available in this list of approved reports.

| Sample Id | Sample Type      |
|-----------|------------------|
| Lab Name  | Source of Sample |

## Lab In-charge User's Account

Date & Time of sample received (in yyyyMMdd hhmm format)
 To print this document.
 Mobile Number
 To view this report.

#### 6.3.4 List of Refused

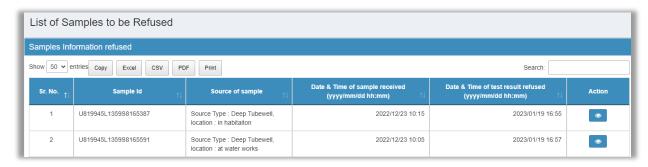

Figure 42(c)

There following fields of information are available in for the above figure 42(c).

Sample Id
 Date & Time of sample received (in yyyyMMdd hhmm format)
 View this document to be refused
 Source of Sample
 Date & Time of test result refused (in yyyyMMdd hhmm format)

# **INFORMATION**

A user can do the following productivity related actions with the reports:

- He can search records using the Search box placed at the top right position.
- can control the number of rows to be displayed on a page.
- He can copy currently visible rows of records, or can export them to CSV, EXCEL, PDF format.
- More on this is explained in chapter 13.

# 6.4Manage Lab Technician

A lab in-charge can register or add a lab technician to a required lab, also he can view existing records of lab technicians added to the application.

(Refer to figure 43)

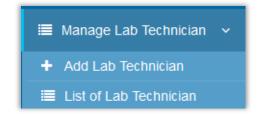

Figure 43

#### 6.4.1. Add a Lab Technician

This menu option helps a lab in-charge to add (register) a new Lab technician as per the requirements.

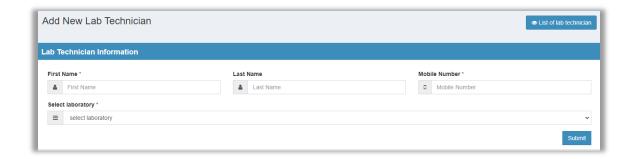

To register a Lab technician-user, one can do the following:

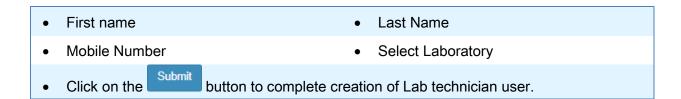

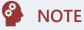

Addition of a lab technician has been demonstrated in detail in previous chapter. Please refer to section 4.5 for more information.

#### 6.4.2. List of Lab Technician

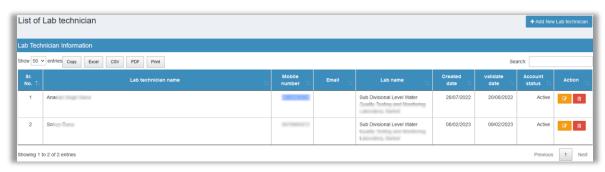

Figure 44

#### 6.4.3. Edit/ Update or Delete

At this summary of existing Lab technicians page, a lab in-charge user can Edit/ update and Delete a lab technician's profile.

To Delete a profile a user is supposed to click on the button.

To edit existing lab technician's details, one should do the following:

- 1) Click on the pencil button as demonstrated in figure 44.
- 2) Afterwards, the user is supposed to enter new values for this record and <u>click on the Submit</u> button. (*Refer to figure 45*).

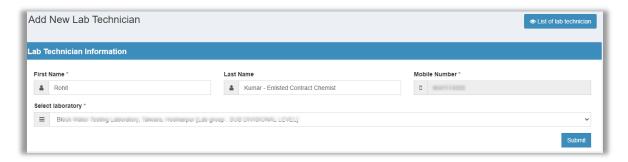

Figure 45

## 6.5 Manage FTK User

A lab in-charge user exercises the following powers in context of a FTK user.

 To approve or disapprove account creation request or (registration request) of an applicant, who wants to become a FTK user. (Refer to figure 47 (A))

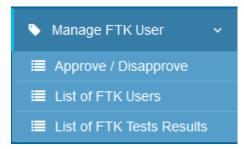

Figure 46

- To update or delete an existing FTK user as per the requirements. (Refer to figure 48)
- To review reports prepared by a FTK user. (Refer to figure 49 given ahead)

## 6.5.1 Approve/ Disapprove

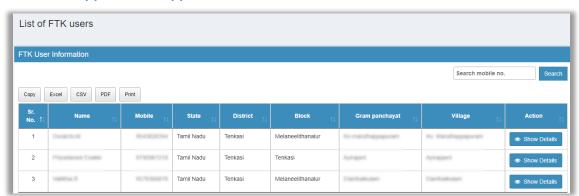

Figure 47 (A)

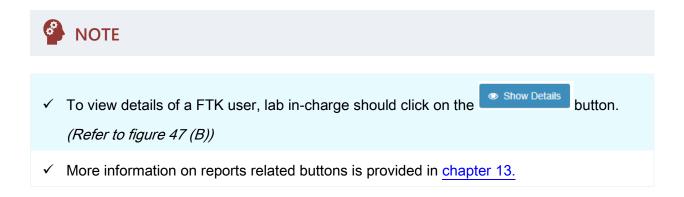

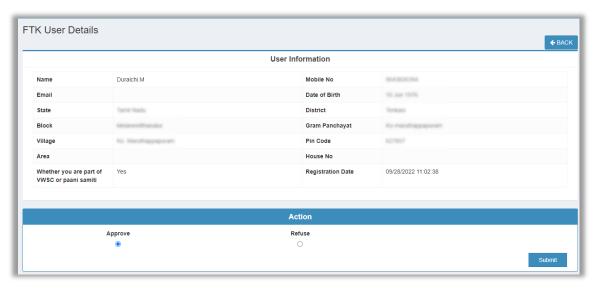

Figure 47 (B): Review details of a FTK user

#### 6.5.2 List of FTK Users

This menu option lets a user edit/update or delete an existing user as per the requirements.

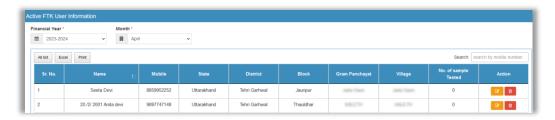

Figure 48

This page offers the following tools to manage the available list of records:

- Edit a FTK user's profile information. (Go to section 6.4.3 for reference purposes)
- Delete a FTK user's profile information. (Go to section 6.4.2 for reference purposes)

#### 6.5.3 List of FTK Test Results

This form renders a list of FTK samples' testing. Lab in-charge user can review report of using the download button given at far-right place of a record. (Refer to figure 49 (a) & 49 (b))

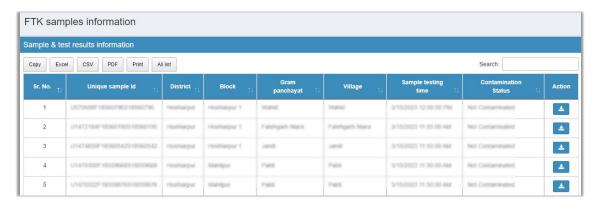

Figure 49 (a)

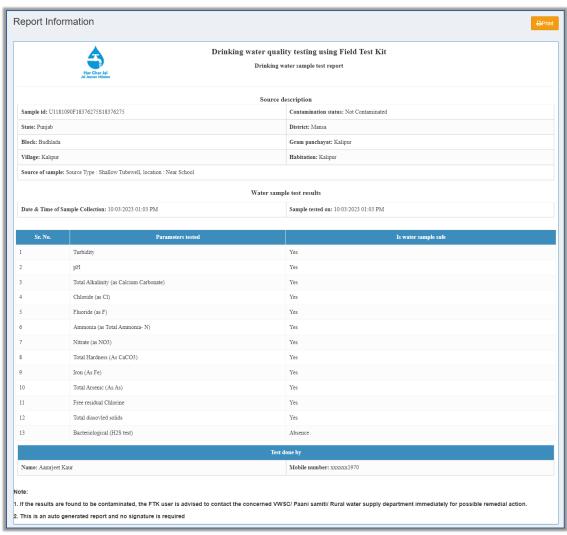

Figure 49 (b) Test Report of FTK Sample

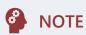

✓ More information on reports related buttons is provided in chapter 13.

## **6.6HR Management**

This menu-item helps a lab in-charge adding information related to Employees hired at a lab. Here are 3 options available, such as:

Add manpower (addition of an employee)

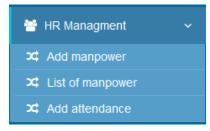

Figure 50

- List of manpower (to manage employees' existing information)
- Add attendance (for marking attendance)

### 6.6.1 Add Manpower

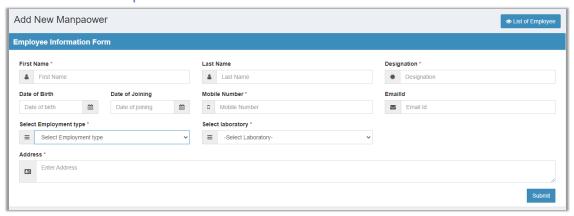

Figure 51

Enter the following information and click on Submit button to add an employee to a Laboratory.

| First Name        | Last Name                         |
|-------------------|-----------------------------------|
| Designation       | <ul> <li>Date Of Birth</li> </ul> |
| Date Of Joining   | Mobile Number                     |
| Email Id          | Select Employment Type            |
| Select Laboratory | <ul> <li>Address</li> </ul>       |

### 6.6.2 List of Manpower

Under this menu information about all employees is available in the list format. A user may edit/update information of any hired/ appointed employee as per the requirements.

# Lab In-charge User's Account

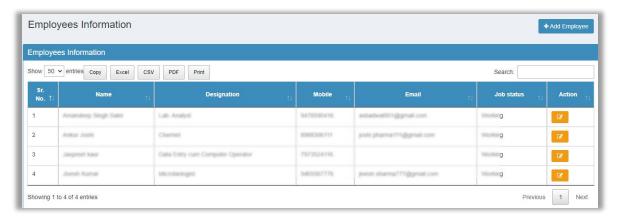

Figure 52: List of All employees at a lab

### 6.6.2.1 Edit/ Update

To Edit/Update an employee's info click on the Pencil icon and provide the new details for that employee. Thereafter click on the **Submit** button.

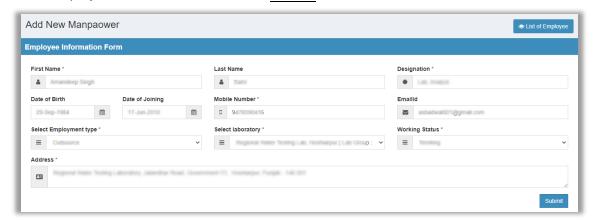

Figure 53

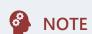

✓ More information on reports related buttons is provided in chapter 13.

#### 6.6.3 Add Attendance

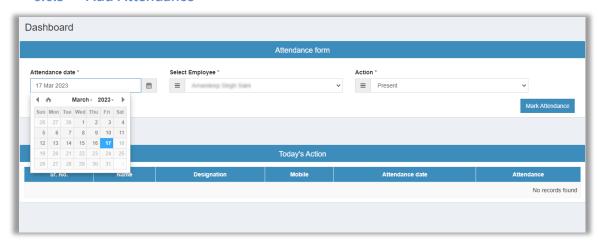

Figure 54

To mark attendance for an employee user should do the following:

✓ Select date,
✓ Select employee name,
✓ Select action

Thereafter click on the Mark Attendance button. This is all a user needs to do to mark attendance.

## **6.7NABL Information**

A lab in-charge can view. (Refer to figure 37)

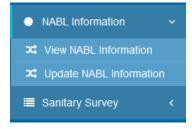

Figure 55

#### 6.7.1 View NABL Information

One should do the following:

✓ Select the laboratory for which NABL information is required.

# **INFORMATION**

Wait a little until the application loads the information regarding selected lab. (Refer to figure 57))

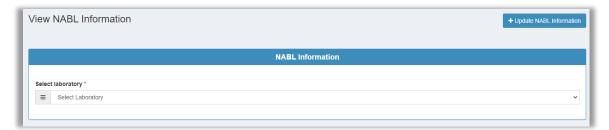

Figure 56: Step 1

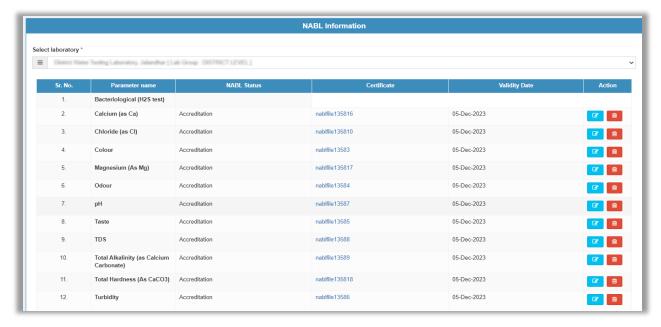

Figure 57: Step 2

A user may update the file of accreditation along with the date. To do so one should click on the pencil button. In case to delete a parameter one can click on the Delete button.

## 6.7.2 Update NABL Information

A lab in-charge user can also edit/ update NABL accreditation information of a Laboratory. He is supposed to follow the given procedure:

- ✓ Select the laboratory for which NABL information should be updated.
- ✓ Then user should select PDF file which contains certificate for both 'certificate of accreditation recognition' and 'scope of accreditation recognition'.

- ✓ Select the date until when it is valid.
- ✓ Select the name of parameter for which it is applicable.
- ✓ Click on the Submit button to save changes.

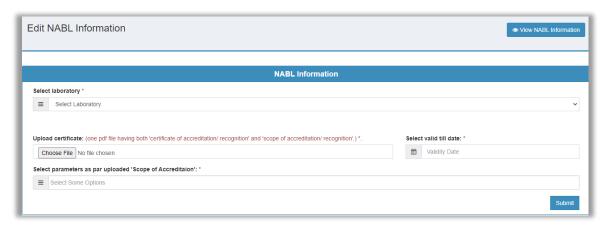

Figure 58

# **6.8Sanitary Survey**

A Sanitary survey can be done in the following way.

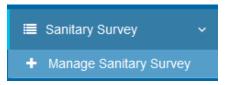

Figure 59

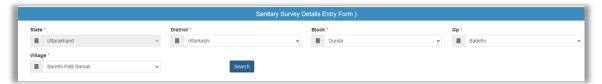

Figure 60: Search an existing survey

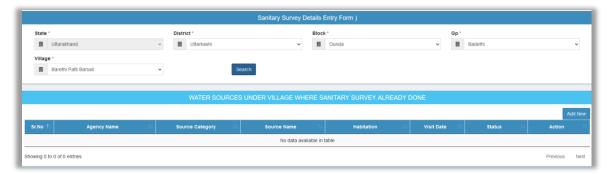

Figure 61 (a): Search Result

In case a Sanitary Survey is not found then user can add it using button. (Refer to figure 61)

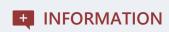

An entry form similar to figure 61 (b) renders on the user's screen as soon as Add New button is clicked.

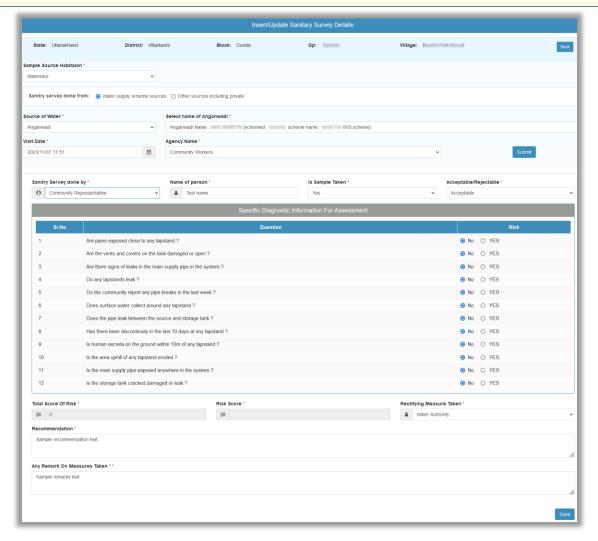

Figure 41 (b)

## 6.9Remedial Action (FTK chemical sample)

When a FTK chemical sample is received lab in-charge is supposed to take remedial action. This menu entry helps to achieve this purpose.

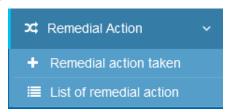

Figure 62

### 6.9.1 Remedial Action Taken (entry form)

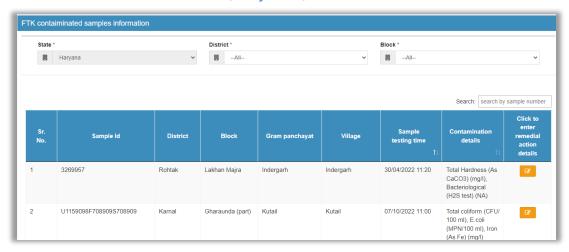

Figure 63 (a)

A user may browse any FTK chemical sample that is found contaminated using the Edit button. Thus, he can update its details as per the requirements. (Refer to figure 63 (b))

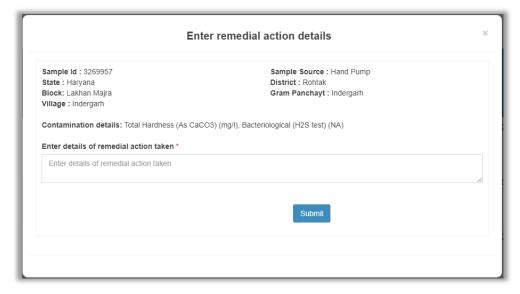

Figure 63 (b)

#### 6.9.2 List of Remedial Action

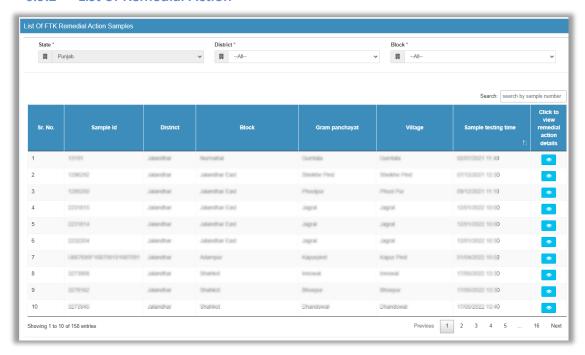

Figure 64

Using this menu option, a lab in-charge user can view the summary of contaminated FTK samples, such as:

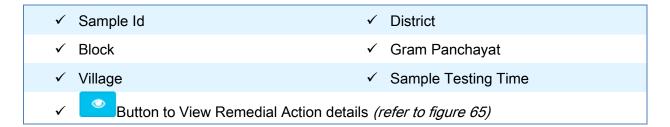

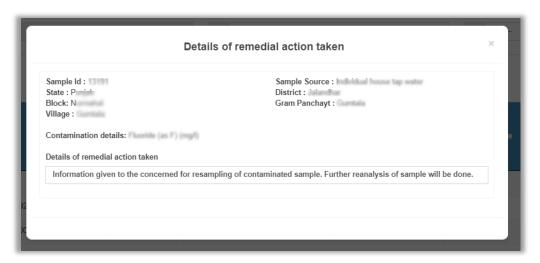

Figure 65

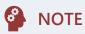

More information on reports related buttons is provided in chapter 13.

### 6.10 Maintenance

A lab in-charge can change his password using this menu entry.

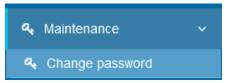

Figure 66

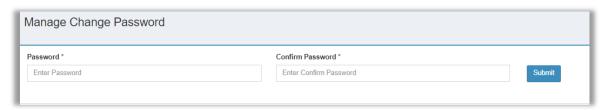

Figure 67

- ✓ Enter new password,
   ✓ Repeat the same password to make sure correct password is entered.
  - ✓ Click on the button.

This was all about a Lab in-charge user's account.

In the next chapter we will cover information of a Lab technician user's account.

# 7 Lab Technician User Account

A Lab technician user receives samples collected and perform testing.

A lab in-technician's account has the following list of Menu items. (Refer to figure 68)

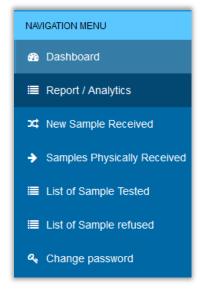

Figure 68

Let's understand the function of each of the menu items, now.

#### 7.1 Dashboard

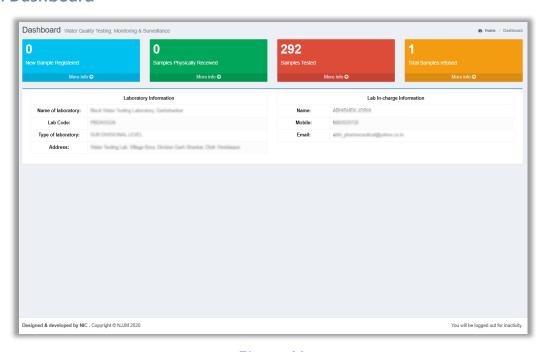

Figure 69

This offers the following three groups of information:

#### 7.1.1 Sample Related

- New sample registered,
- · Sample physically received,
- Sample tested,
- Total samples refused, etc.

### 7.1.2 Laboratory to which a User is Associated

• Laboratory information and Lab technician contact information.

#### 7.1.3 Lab in-charge's information

• Lab in-charge's Name & Contact information, etc.

## 7.2 Reports/ Analytics

Under this menu item various report formats are available. There are two groups of report formats available, namely:

- Reports related to water testing,
- Reports related Swachh Jal se Suraksha campaign reports.

These reports help a lab technician user to obtain useful information.

A user is required to click on each report to see the information it offers. E.g.: Format L1

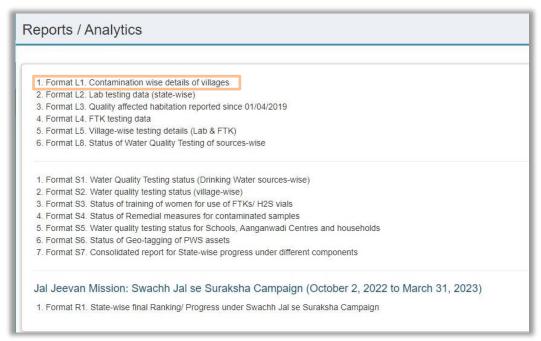

Figure 70

Which in turn opens a report as demonstrated below. (Refer to figure 71)

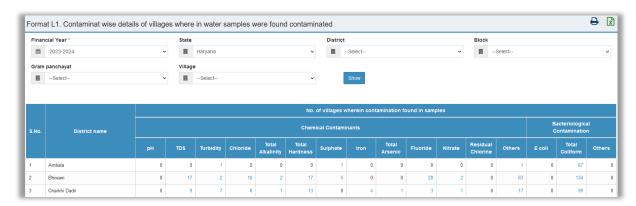

Figure 71

#### A report can be -

- downloaded or exported in MS Excel format.
- printed,
- A user can set a criterion in the given boxes to find a specific set of information from many records.

(More info is provided about this in chapter 13. To learn more, click here.).

# 7.3 New Sample Received

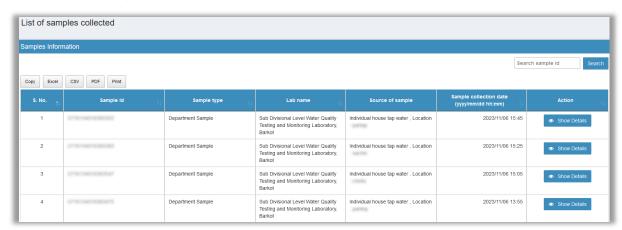

Figure 72

The screen displayed (figure 72) provides the summary of a sample received. The following information is provided here:

- Sample ID,
- Sample type information,
- Lab name,

- Source of sample collection
- Date & time stamp (in yyyyddmm format.)

Show Details

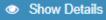

button to see received-sample's information in detail. (Refer to

Figure 73)

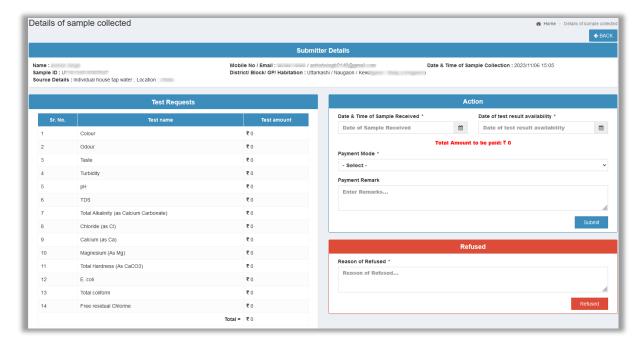

Figure 73

One can observe the following set of information once he clicks on the Show Details button.

- List test of Parameter(s) performed on a water sample,
- Details of payment made,
- Reason of refuse (if any)
- Details of applicant (sample submitter), etc.

# 7.4Samples Physically Received

With this menu a user can observe entries related to those samples that were received in-hand at a lab. Here a user can observe the following information such as: (Refer to figure 74)

ID of sample collected,

- Name of Lab's sample,
- Name of Source's,
- Date & time stamp (in yyyyddmm format.)

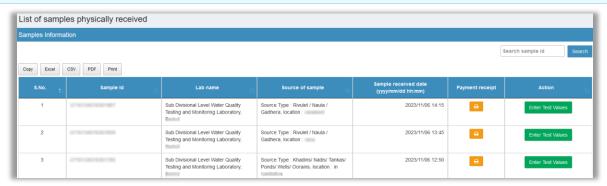

Figure 74

If a user has requirements to print payment's receipt, he should click on the print button

A user should click on the Enter Test Values button to enter the following information as per the requirements. (Refer to figure 75)

- A. Submitter's Details, such as:
  - i. Name,
  - ii. An ID associated with the Sample,
  - iii. Contact information,
  - iv. Date & Time of sample collection,
  - v. Date & Time of sample received, etc.
- B. Next set of information a user should enter is about sample's information.
  - i. Parameters using which Test was performed,
  - ii. A measurement method used (if any)
  - iii. Equipment used (if any)
  - iv. Reagents used (if any)
  - v. Values obtains also whether they are under safe range of out of the safe range, etc
- C. Thereafter, the third section is meant to display information (result) of Test done.

#### Lab Technician User Account

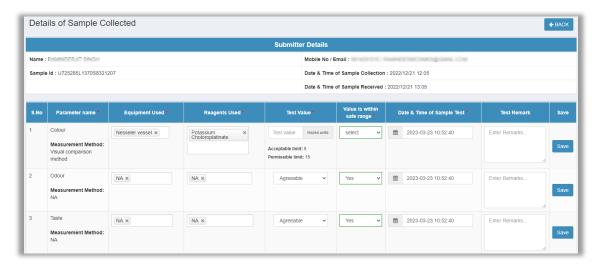

Figure 75

# 7.5List of Sample Tested

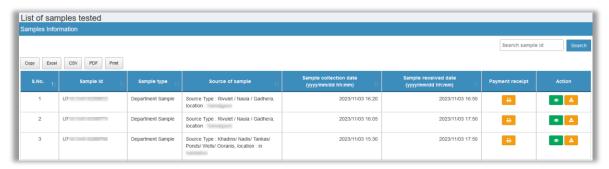

Figure 76

With this menu a user can observe records of those samples that have been tested. The following **information** and **buttons** are presented on this page. (Refer to figure 76)

| FO    | • | An ID associated with the Sample,                                 | Date & Time of sample collection,    |
|-------|---|-------------------------------------------------------------------|--------------------------------------|
|       | • | Sample Type                                                       | Date & Time of sample received, etc. |
| Z     | • | Source of sample (Deep tube well, Individual                      |                                      |
|       |   | Tap connection, etc.)                                             |                                      |
| TTONS | • | A button to print payment receipt. (Refer to figure 77)           |                                      |
|       | • | A button to show sample's details. (Refer to figure 78)           |                                      |
| BN.   | • | A button to show 'Test Report' in a new tab. (Refer to figure 79) |                                      |

### Lab Technician User Account

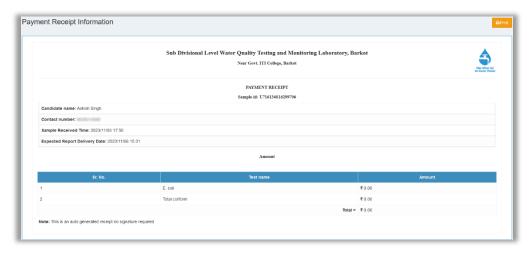

Figure 77: Printing of payment receipt

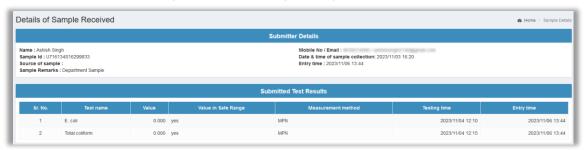

Figure 78: Displaying details of submitted test results.

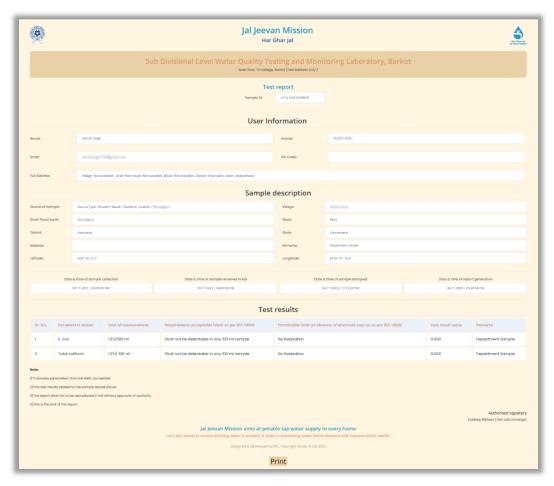

Figure 79: Test report

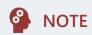

More information on reports related buttons & other features is provided in chapter 13.

# 7.6List of Sample Refused

With the help of this menu item a user observes entries of those samples that have been refused.

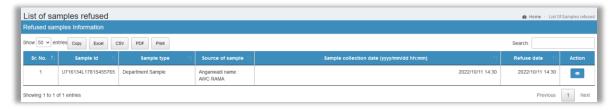

Figure 80

Here a user can observe basic details of a refused test sample. To know about the reason of refuse one can click on the given eye button. (Refer To Figure 81)

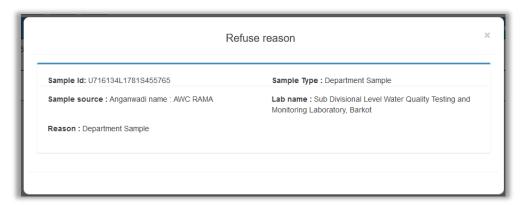

Figure 81: Demonstration to refused reason.

## 7.7 Change Password

This menu lets a lab technician user change his current password. To do so one should follow the instructions given below:

✓ Enter new password,
 ✓ Repeat the same password to make sure correct password is entered.
 ✓ Click on the button.

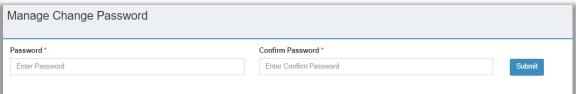

Figure 82

This was all about a Lab technician's account.

A Sample Collector user can receive samples to be tested and perform testing on the basis of either on the lab basis or parameters basis.

A Sample Collector's account has the following list of Menu items. (Refer to figure 83)

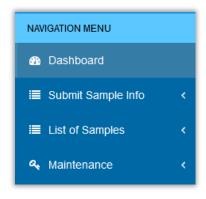

Figure 83

Let's understand the function of each of the menu items.

#### 8.1 Dashboard

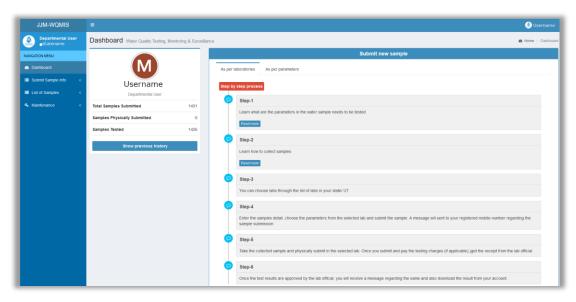

Figure 84: Sample figure to demonstrate dashboard of Sample collector user.

The dashboard offers the following sets of information:

A. An interactive guide It helps a user to perform test based either on Parameters or Laboratory

- B. Displays stats regarding tests performed by him. It can be categorized as the following:
  - i. Total Sample Submitted,
  - ii. Total Sample physically submitted,
  - iii. Sampled tested by him till date, etc.
- C. Show Work History A button to show user's previous work.

## **8.2Submit Sample Information**

A user has got the following three options to submit a sample. (Refer to figure 85)

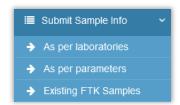

Figure 85

### 8.2.1 As per laboratories

A user should follow the given process as demonstrated using the following figure 86 & figure 87.

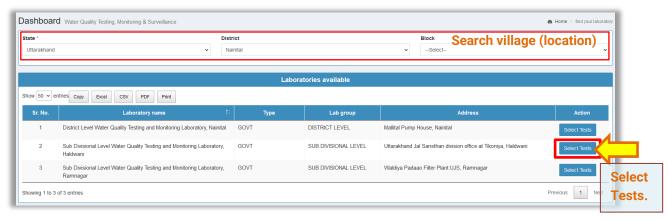

Figure 86: Step 1 selecting a required lab.

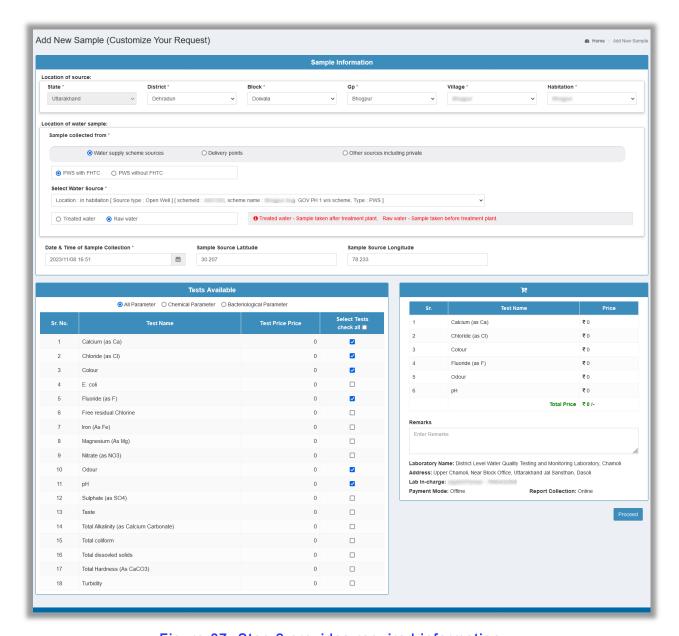

Figure 87: Step 2 provides required information.

What a user is supposed to do – to submit a sample based on the laboratory selection is explained below:

- ✓ Search the required laboratory using the State, District, Block information. This laboratory is where you want to perform a test. (*Refer to figure 86*)
- ✓ Afterwards, from the filtered list of laboratories select the required Laboratory using Select Tests button, (Refer to figure 86)
- ✓ Afterwards, in the next step provide information related to the sample: Such as
  - a. Information of source where from (geographical location: village name, etc) sample was captured,

- b. Provide information related to the place where it was collected, such as: Individual household tap, borewell, pond, etc.
- c. Thereafter, provide date and time, longitude, latitude, (location) of sample collection. (*Refer to figure 87*)
- ✓ Thereafter a sample collector user must select name of the parameter for which a test should be perform on that sample, available under section Tests Available on the bottom-left-hand side of the page.
- ✓ Afterwards, under cart section a user can see the name of labs where the selected Test can be performed.
- ✓ Selection of a lab under the Cart section displays the price of that selected test, including the following information:
  - a. Lab name and address of that lab,
  - b. Lab in-charge name, & contact number,
  - c. Payment mode, etc.
- ✓ Thereafter click on button. (This is how water sample has been submitted.)

# INFORMATION

With reference to figure 87, List of Laboratories under the Cart where a selected Test is to be done is seen in the right-hand side one box. It is the nearest available lab where testing of the selected parameter is possible. User is supposed to select nearest laboratory for that Test.

After the selection of required test and mapped labs a user should click on the button to complete the process. The next method of submission of a sample is based on parameters. Which is explained in the next sub section.

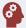

#### **NOTE**

After successful submission of the sample, it can be seen under another menu option known as List of Samples. It is discussed in detail ahead – under the given sub section.

#### 8.2.2 As per parameters

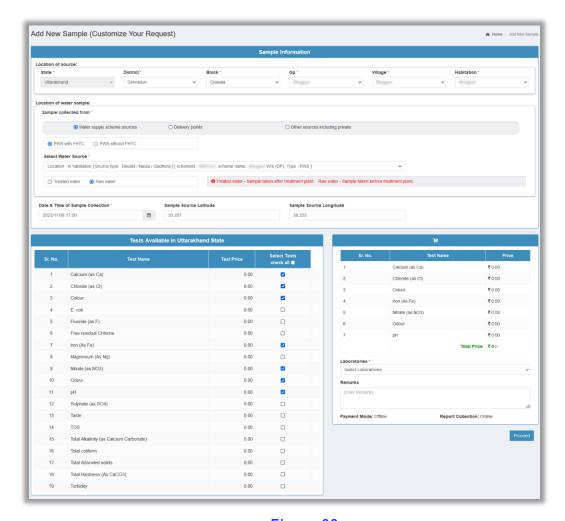

Figure 88

Under this menu a sample collector user can submit a sample based on the required parameters to be tested for a sample. To achieve the submission of a sample one should follow the given process, next.

- ✓ Select information related to the sample: Such as
  - a. Information of source where from (geographical location: village name, etc.) sample was captured,
  - b. Provide information related to the place where it was collected, such as: Individual household tap, borewell, pond, etc.
  - c. Thereafter, provide date and time, longitude, latitude, (location) of sample collection.
- Thereafter a sample collector user must select name of the parameter for which a test should be perform on that sample.

- ✓ Various information is being available under cart select a parameter for testing purposes:
  - Name of the laboratory,
  - Facility to enter a remark,
  - Price to be paid for the selected test,
  - Payment mode,
  - Report Collection, etc.
- ✓ To complete the process user should click on the Proceed button.

# **INFORMATION**

List of Laboratories where a selected Test can be performed is seen in the right-hand side one box. It is the nearest available lab where testing of the selected parameter is possible. Selection of a lab from the list displays the price of that selected test, including other crucial information.

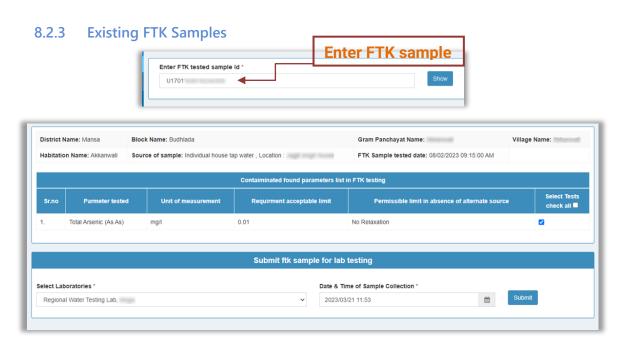

Figure 89

This menu option lets a user browse a contaminated FTK test sample for the submission to a laboratory based on the requirements.

✓ Enter the FTK tested sample id in the given box and click on the button.

Show

- ✓ In the next step a user can see the FTK sample related information.
  - a. Geographical location & place,
  - b. Sample collected at, i.e., source of sample,
  - c. Date & Time of sample collection,
  - d. List of contamination parameter
- ✓ Thereafter a sample collector user should select name of the mapped lab for the given parameter and, also mention date and time of receiving of the contaminated water sample.

Thereafter, the user should click on the

Submit

button to complete the process.

### 8.3List of Samples

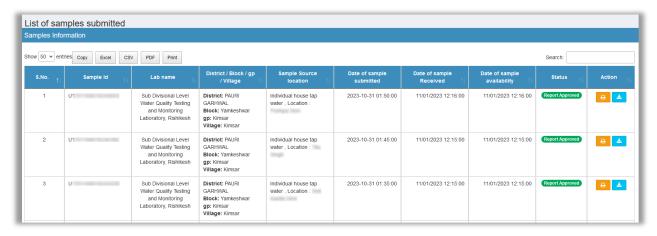

Figure 90

#### 8.3.1 Information description:

In this table data represents the information regarding test submitted to a lab explains the following:

- Sample ID,
- Lab name,
- District/ Block/ GP/ Village name

- Source location
- Date & Time of Sample Submitted/ Received/ Availability,
   Status, and
- Actions

Info regarding 'Status' column is given below in figure 90.

| Status        | Action                                                                           |  |
|---------------|----------------------------------------------------------------------------------|--|
| Under process | It is being tested by a technician. It can be printed by a user, and it displays |  |
|               | Payment information and Parameters for which it is being tested.                 |  |
| Report        | Test report for this sample is approved by an admin user and its payment         |  |
| Approved      | receipt and report both are available to be viewed & Print.                      |  |
| Sample        | Once a sample is submitted. Then it can be deleted during this time-period       |  |
| Submitted     | in case of any discrepancy with the sample.                                      |  |
| Refused       | It means that the concerned sample has been refused (rejected) and it            |  |
|               | doesn't exist anymore now.                                                       |  |

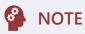

More information about reports related functionality is provided in chapter 13.

### 8.4Maintenance (Change Password)

This menu lets a user change his current password. To do so one should follow the instructions given below:

- ✓ Enter new password,
- ✓ Repeat the same password to make sure correct password is entered.
- ✓ Click on the Submit button.

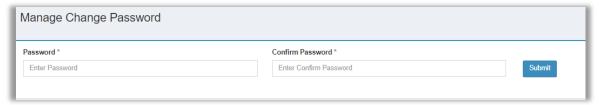

Figure 91

This was all about a Sample Collector's account information.

# 9 Public User Account

A Public user can submit samples for testing purposes and perform testing either on the lab basis or parameters basis.

A Public user's account has the following list of Menu items. (Refer to figure 92)

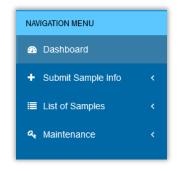

Figure 92

Let's understand the function of each of the menu items.

## 9.1 Dashboard

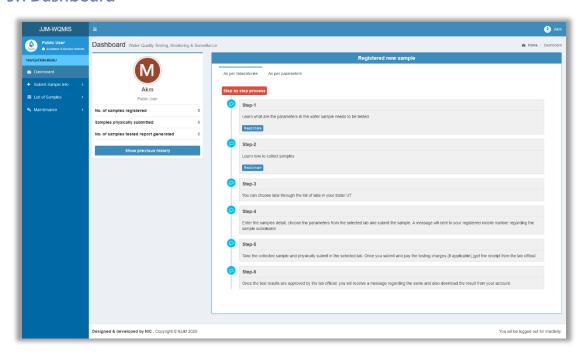

Figure 93

The dashboard offers the following sets of information:

### 9.1.1.1 Interactive guide

It helps a user either to collect or perform tests based either on Parameters or Laboratory.

#### 9.1.1.2 Statistics

It displays information regarding tests performed by him. It can be categorized as the following:

- i. Total Sample registered,
- ii. Total Sample physically submitted,
- iii. Total number of samples tested, and report generated by him till date, etc.

#### 9.1.1.3 Work History

A Show previous history button to show user's previous work.

### 9.2Submit Sample Information

A user has got the following three options to submit a sample. (Refer to figure 94)

let's know more about these in the upcoming sub-sections.

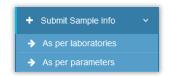

Figure 94

#### 9.2.1 As per laboratories

To submit a sample user should find out the required lab where he wants to submit it. It can be achieved by selecting appropriate District & Block information.

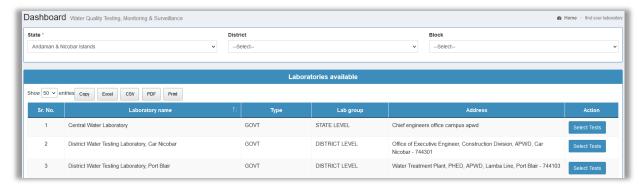

Figure 95: Selecting a required lab.

Thereafter, click on the Select Tests button. Then the next step is to provide water-sample's information in the provided entry form.

- Enter information of sample under Sample Information section.
- ✓ Select required test name to be conducted on this sample under Tests Available section,
- ✓ Get your sample tested on the nearest lab listed under the cart section.

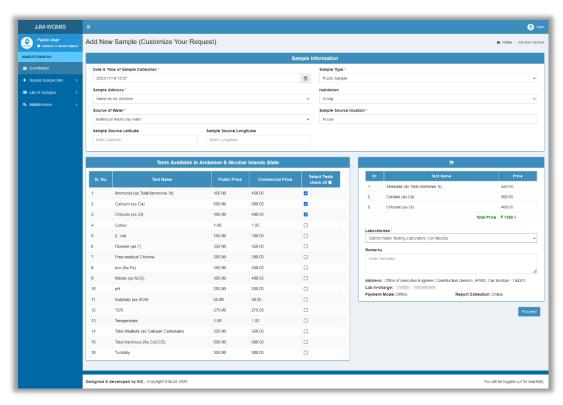

Figure 96: Provide Sample Info & other Info.

Once a Test is selected user can see the name of the lab under the Cart section available at right-hand side of the entry form. (Refer to figure 96)

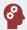

### NOTE

After successful submission of the sample, it can be seen under another menu option. That is known as <u>List of Samples</u>. It is discussed in detail ahead – under the given <u>sub section</u>.

#### 9.2.2 As per parameters

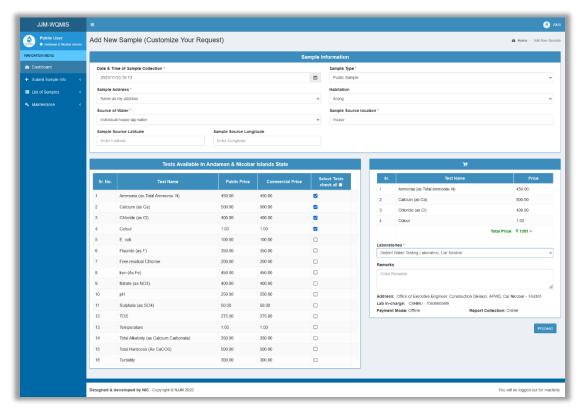

Figure 97

To submit a sample for the desired test of Parameters one should follow the given procedure: (Refer to figure 97)

- ✓ Enter information of sample under Sample Information section.
- ✓ Select required test name to be conducted on this sample under Tests Available section,
- ✓ Select the nearest lab listed at Laboratories field under the Cart section,

Click on the Proceed button to complete the process.

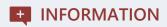

List of Laboratories where a selected Test can be performed is seen in the right-hand side one box. It is the nearest available lab where testing of the selected parameter is possible. Selection of a lab from the list displays the price of that selected test, including other crucial information.

# 9.3List of Samples

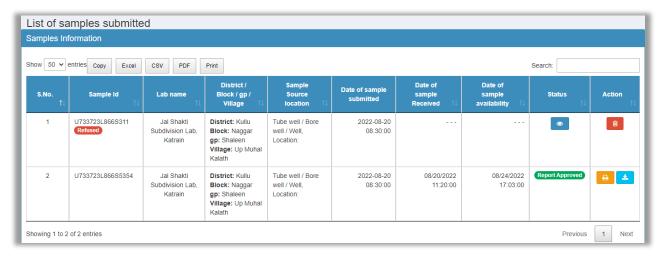

Figure 98

In the above figure 98 data represents the information regarding tests submitted to a lab. Let's learn about the 'Status' section in the data summary:

| Status        | Action                                                                           |  |
|---------------|----------------------------------------------------------------------------------|--|
| Under process | It is being tested by a technician. It can be printed by a user, and it displays |  |
|               | Payment information and Parameters for which it is being tested.                 |  |
| Report        | Test report for this sample is approved by an admin user and its payment         |  |
| Approved      | receipt and report both are available to be viewed & Print.                      |  |
| Sample        | Once a sample is submitted. Then it can be deleted during this time-period       |  |
| Submitted     | in case of any discrepancy with the sample.                                      |  |
| Refused       | It means that the concerned sample has been refused (rejected) and it            |  |
|               | doesn't exist anymore now.                                                       |  |

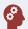

## **NOTE**

More information about reports related functionality is provided in chapter 13.

# 9.4Maintenance (Change Password)

This menu lets a user change his current password. To do so one should follow the instructions given below:

✓ Enter new password,
 ✓ Repeat the same password to make sure correct password is entered.
 ✓ Click on the button.

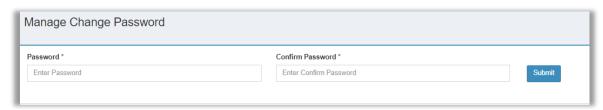

Figure 99

A Super Admin user's account has the following functionalities.

#### 10.1 Menu Bar

There is the following list of Menu options available. (*Refer to figure 100*)

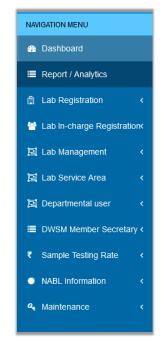

Figure 100

Description for each menu option is given ahead:

#### 10.2 Dashboard

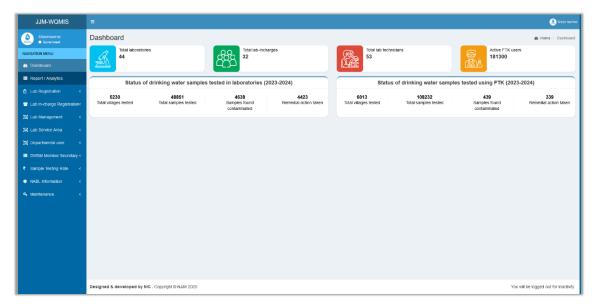

Figure 101

The Dashboard keeps tracks of the following sets of information:

- Total number of
  - ✓ Laboratories available in a State,
  - ✓ Lab in-charge available,
  - ✓ Lab technician
  - ✓ Active FTK users, etc.
- Keeping a track of Water samples tested in a year (2022-2023), by
  - ✓ Laboratories, and
  - √ FTK Users

### 10.3 Reports/ Analytics

Under this menu item various report formats are available. There are two groups of report formats available, namely:

- Reports related to water testing,
- Reports related Swachh Jal se Suraksha campaign reports.

These reports help a lab admin to obtain useful information regarding laboratories, samples or users in quick steps.

A user is required to click on each report to see the information it offers.

For example: Click on Format L1: "Contamination wise details of villages." (Refer to figure 102 (a))

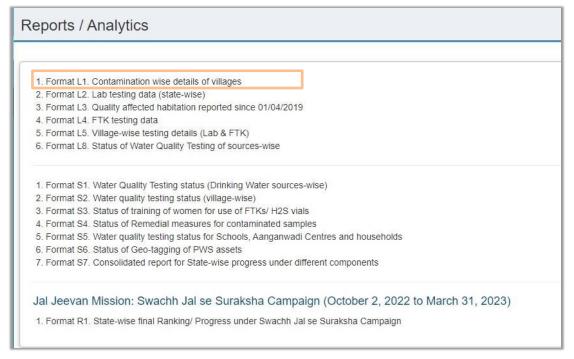

Figure 102 (a)

Which in turn opens a report as demonstrated below. (Refer to figure 102 (b)

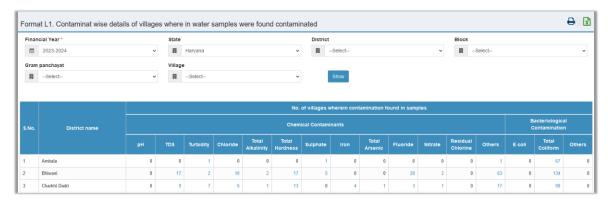

**Figure 102 (b)** 

Any report can be -

- downloaded or exported in MS Excel format.
- printed,

 A user can set a criterion in the given boxes to find a specific set of information out of many records. (More on this in chapter 13)

## 10.4 Lab Registration

Using this menu option, a user can create a new laboratory and can also see summary of all of them. Let's go through each of the menu options.

### 10.4.1 Registration of a Lab

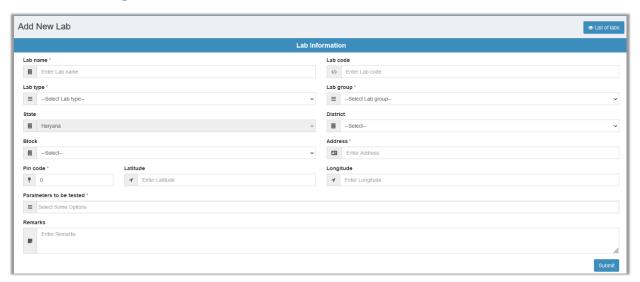

Figure 103

By entering the following can help user create a new lab.

| Lab name | Lab code                |
|----------|-------------------------|
| Lab type | Lab group               |
| State    | District                |
| Block    | Pin code                |
| Latitude | Longitude               |
| Address  | Parameters to be tested |
| Remarks  |                         |

After entering the required values, a user should click on the button. That is how a lab is registered.

#### 10.4.2 View Information of All Laboratories

If a user has requirements to search information of a particular laboratory or all laboratories, he should click on the image in the laboratories information of a particular laboratory or all laboratories, he should click on the image in the laboratory or all laboratories, he should click on the image in the laboratory or all laboratories, he should click on the image in the laboratory or all laboratories, he should click on the image in the laboratory or all laboratories, he should click on the image in the laboratory or all laboratories, he should click on the image in the laboratories in the laboratories in the labo

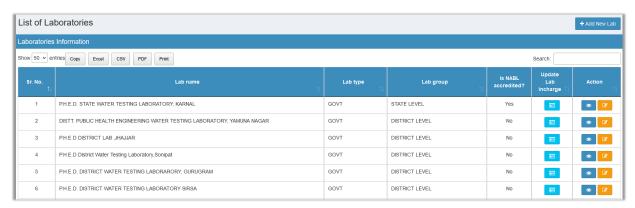

Figure 104

On this page a user gets the following information AKA summary regarding existing laboratories:

| Label Name                     | Description                                                                                        |  |
|--------------------------------|----------------------------------------------------------------------------------------------------|--|
| Lab name                       | Name of the lab.                                                                                   |  |
| Lab type                       | Type of the lab, whether a Govt owned or a Private one.                                            |  |
| Lab group                      | Group of the Lab, whether a District level or State one.                                           |  |
| Is NABL accredited,            | If it is accredited by NABL.                                                                       |  |
| Update lab In-charge personnel | One can change the name of an existing Lab in-charge personnel using button. (Refer to figure 105) |  |
| View detail of a lab           | One can view detail of a lab using button. (Refer to figure 106)                                   |  |
| Update detail of a lab         | To change any existing detail of a lab one should click on button. (Refer to figure 107)           |  |

#### 10.4.3 Updating a lab in-charge personnel information:

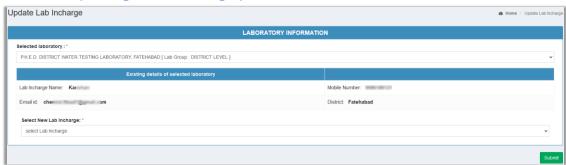

Figure 105

To update information regarding a Lab in-charge's detail, please enter the required new values or information and click on button.

#### 10.4.4 View a lab's detail

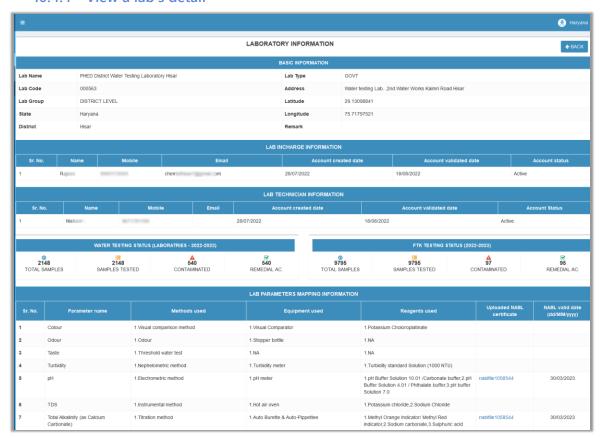

Figure 106

To view detailed information of a Lab's, please click on button. (Refer to figure 104)

Thereafter an output similar to figure 106 is being displayed.

#### 10.4.5 Updating a lab's information

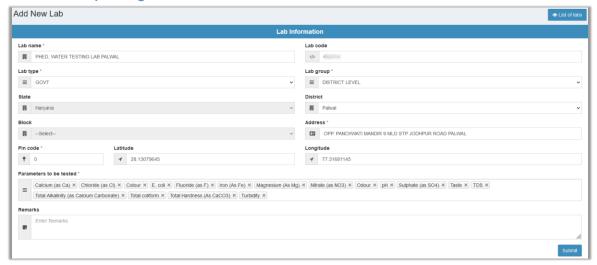

Figure 107

To update (change) a Lab's detail, please enter new required information and click on button.

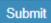

### 10.5 Lab In-charge Registration

Using this menu option an admin user can add a new lab in-charge personnel to the existing list of lab in-charges.

Admin can see summary of all of them and can change information as per the requirements. Let's go through each of the menu options.

#### 10.5.1 Create Account

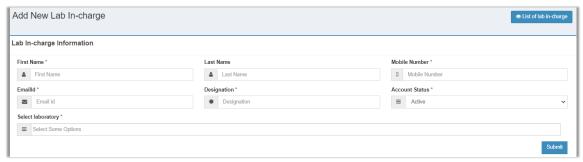

Figure 108

Enter the following details in the given entry form and click on button.

| First Name        | Last Name      |
|-------------------|----------------|
| Contact Number    | Email Id       |
| Designation       | Account Status |
| Select Laboratory |                |

#### 10.5.2 List of Lab In-charge

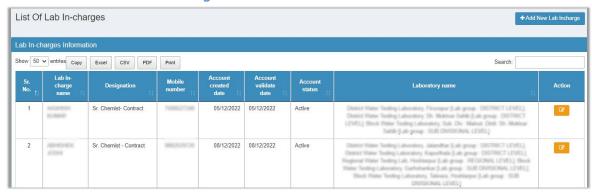

Figure 109

Under this menu option the following information regarding a Lab in-charge is provided:

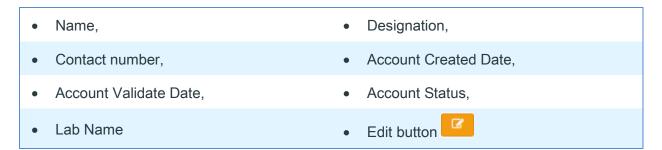

#### 10.5.3 Edit Lab In-charge personnel's Information.

- ✓ Click on edit button.
- ✓ Then make required informational changes related to the lab in-charge in the provided entry form as shown in figure 108,

✓ Click on Submit button to save the changes. (Figure 108)

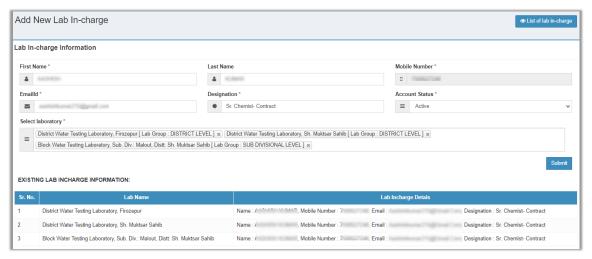

Figure 110

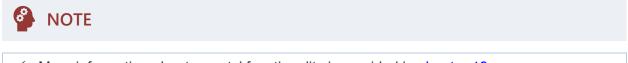

✓ More information about reports' functionality is provided in <u>chapter 13.</u>

## 10.6 Lab Management

Using this menu option user can define the following for a registered laboratory. Also, super admin can change (update) this information about a lab.

#### 10.6.1 Add Lab Details

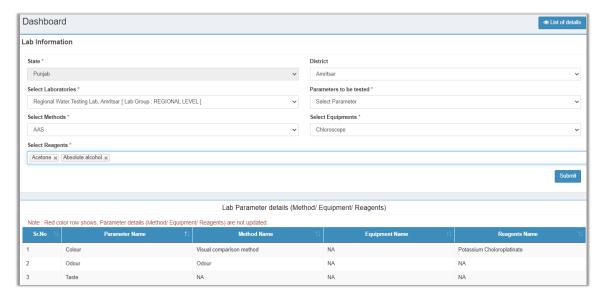

Figure 111

User is supposed to enter information in the given sequence to add the required details:

- 1. State name (Selected by default)
- 2. Select the required District.

# **INFORMATION**

A list of laboratories is displayed as soon as the user selects a District. There can be one or more Laboratories dependent on number of laboratories registered in that District. A user must select the correct one Lab.

Select a laboratory
 Select parameters
 Select equipment.
 Select reagents

To save the entered details user should click on button. Afterwards summary of the entered/ saved details is displayed at the bottom of the page. (Refer to figure 111)

#### 10.6.2 List of all Labs

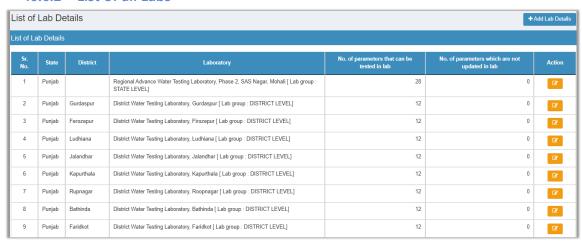

Figure 112

Under this menu option one can take a summary-view of information (parameters, reagents, etc.) added to all existing laboratories in that selected State. Here a user gets the following information along with State, district, and a lab's vital information:

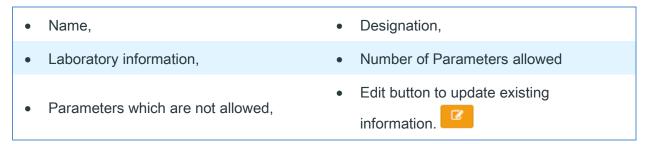

To edit a Laboratory's details, one should click on the Edit button it opens the same UI for Editing purposes.

#### 10.6.3 Edit A Lab's Information:

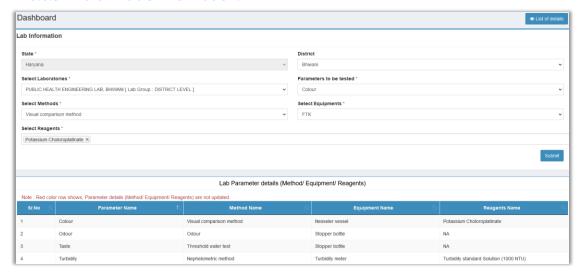

Figure 113

✓ Click on edit button.
 ✓ To make required changes one should enter/ select the information in the same sequence as done in the <u>Add Lab Details</u> for a laboratory step.
 ✓ Click on Submit button to save the changes. (Figure 113)

#### 10.7 Lab Service

Using this menu option user can define service area for a registered laboratory. Also, users can change (update) this information regarding the service area of a laboratory.

Let's proceed with the first menu option, that is, Add Lab Service area. (Refer to figure 114)

#### 10.7.1 Add Lab Service Area

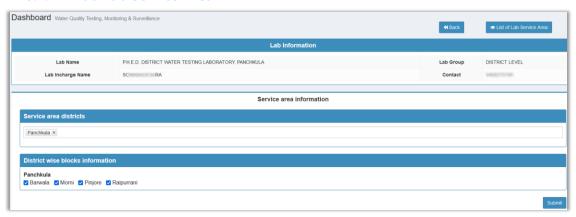

Figure 114

User is supposed to follow the steps given below:

✓ Select a laboratory

# INFORMATION

The names of Block(s) of that District are fetched. It might take a few milliseconds; a user is supposed to keep patience while application is working on the same.

- ✓ Select the required name of blocks for this district.
- ✓ Click on Submit button to save the changes made.

### 10.7.2 List of Lab Service Areas

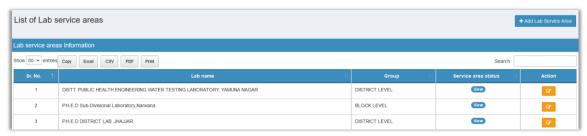

Figure 115

A user can view the service area of all the available labs in a state. Further he may view or edit a list of service area (s) for a lab as per the requirements. (Refer to figure 115)

#### 10.7.3 Edit a Service Area

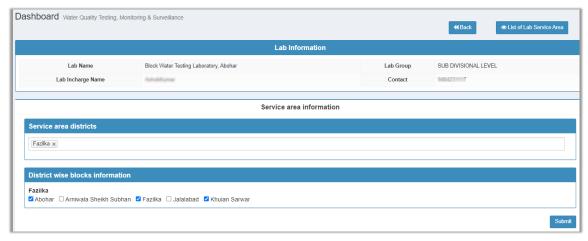

Figure 116

Step by Step description to edit a service area:

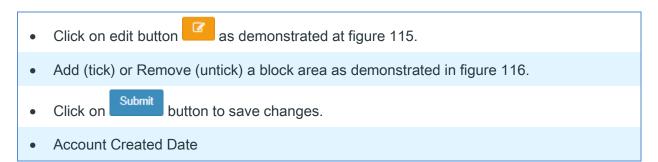

#### 10.7.4 View a Service Area

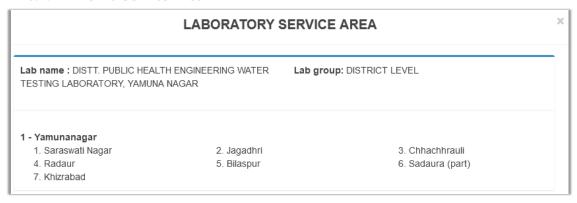

Figure 117

✓ A user is supposed to click on View button as demonstrated in figure 115.

### 10.8 Department user

An admin user is also responsible to approve registration request AKA activation of an account of a "Department User." This menu option enables him to execute the same.

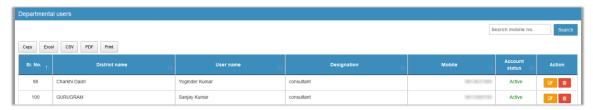

Figure 118

#### 10.8.1 Activate a user's account

To Approve a registration request, please follow the given process:

Select the edit button given on the right-hand side position. (Refer to figure 118)
 A admin can change Account Status entry to allow approval.
 Then next step is to click on the button to save the changes.

#### 10.8.2 Deactivate a User's Account

Select the edit button given on the right-hand side position. (Refer to figure 118)
 An admin can change Account Status entry to make an account inactive.
 Click on the Submit button to save the changes.

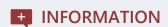

- ✓ An entry form is displayed on the click on Edit button against a required record. A user is supposed to take an appropriate action to Approve the request.
- ✓ In case an Admin is required to remove required details (data) permanently of a "Department user" he should click on the Delete Button.

### 10.9 DWSM Member Secretary

A DWSM Member Secretary account is registered by an admin. Using this menu option, a user can achieve it. Process to do is given as follows:

#### 10.9.1 Add DWSM Member Secretary Account

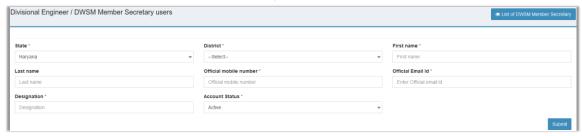

Figure 119

To register an account please fill out the given entry form and click on the Submit to save the changes. (*Refer to figure 111*)

| Select State (By default selected) | 2. District          |
|------------------------------------|----------------------|
| 3. First Name                      | 4. Last Name         |
| 5. Official Mobile Number          | 6. Official Email ID |
| 7. Designation                     | 8. Account Status    |

#### 10.9.2 List DWSM Member Secretary

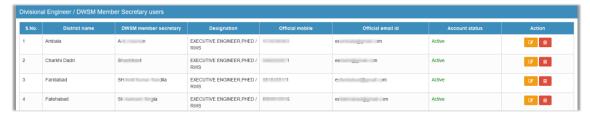

Figure 120

- ✓ To Edit a user detail, one should click on button. (Refer to figure 120)
- ✓ To delete a user detail permanently, one should click on button. (Refer to figure 120)

# 10.10 Sample Testing Rate

To add price for various tests, admin should be using this menu option.

## Super Admin (Department) User Account

#### 10.10.1 Add Rate

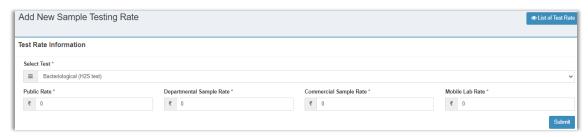

Figure 121

User should select or enter the required detail (Refer to figure 121)

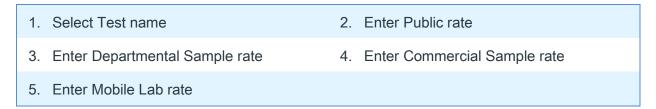

After that he should click on the Submit button to save the entered Sample Testing rates.

10.10.2 List Test Price

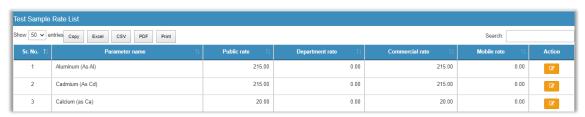

Figure 122

Here a user can observe rates for all Parameters that can be tested for a sample. In case a user needs to revise (update) the price for a Parameter, he should be using this menu option.

Process to revise Price for a Parameter:

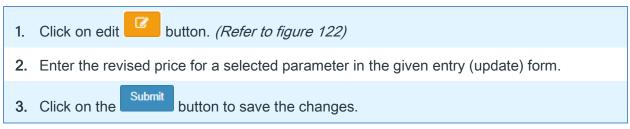

The new modified price is reflected in the list of all Parameters' data similar to a page depicted using figure 122.

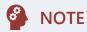

✓ More information about reports' functionality is provided in chapter 13.

## 10.11 NABL information

Using this menu an admin can edit/update/ view list of accredited parameters for a required laboratory.

#### 10.11.1 View NABL Information

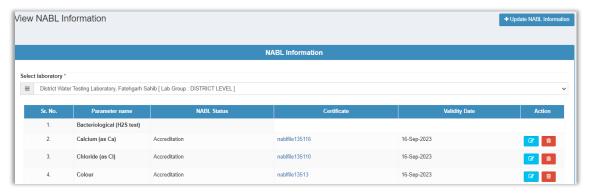

Figure 123

One should follow the following steps.

- 1. Select a required laboratory.
- 2. Click on the certificate link, for instance: <a href="nablfile135116">nablfile135116</a>. It displays a certificate that ensures the accreditation of NABL for the selected parameter.

## 10.11.2 Update an Expired Certificate

User can update expired certificate of a parameter using edit button. (Figure 123)

## Super Admin (Department) User Account

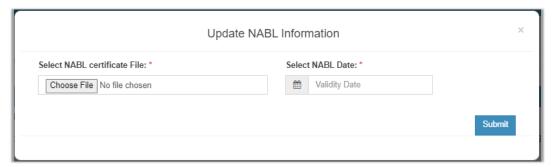

Figure 124

- 1. Click on edit button.
- 2. Select the updated NABL certificate file for this parameter. (Refer to figure 124)
- 3. Select the date on which this certificate is about to expire. It is mentioned on this certificate.
- 4. Click on the Submit button to save the changes.

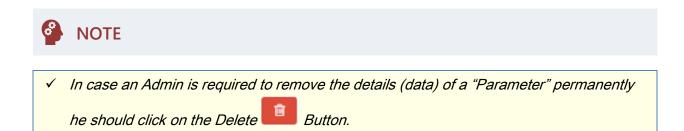

#### 10.11.3 Edit/ Update NABL Information

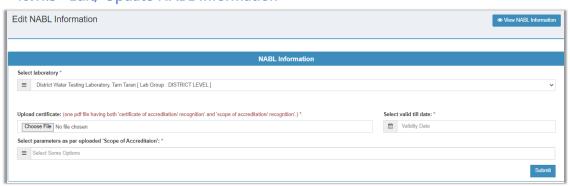

Figure 125

## Super Admin (Department) User Account

At Edit NABL Information entry form a user is supposed to do the following:

- 1. Select the required Laboratory from the list of all laboratories.
- 2. Select a PDF file that contains 'certificate of accreditation/ recognition' and 'scope of accreditation/ recognition' both. (Refer to figure 125)
- 3. Select the date on which this certificate is about to expire. It is mentioned on this certificate.
- **4.** Select the name of a parameter from the given list for which this certificate is relevant.
- 5. Click on the Submit button to save the changes.

## 10.12 Maintenance (Change password)

This menu lets an admin user change his current password. To do so one should follow the given instructions:

- ✓ Enter new password,
- ✓ Repeat the same password to make sure correct password is entered.
- ✓ Click on the Submit button.

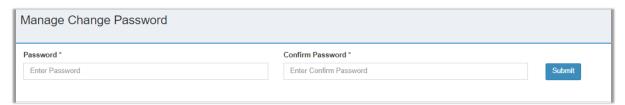

Figure 126

# 11 DWSM Member Secretary user

This menu option is for a DWSM user. It has following powers:

- ✓ To mark contaminated samples for Remedial action, which were tested in a laboratory.
- ✓ To manage a FTK Data Entry Operator user, etc.

In this user account, a user gets the following menu options.

(Refer to figure 127)

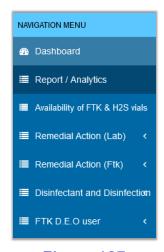

Figure 127

Let's go through each of menu items available under this user account.

## 11.1 Dashboard

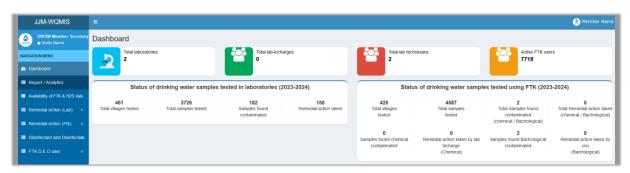

Figure 128

The dashboard for DWSM user shows four groups of information:

Count of Laboratories & Lab in-charges in a district,

- Count of Lab technicians & Active FTK users in a district.
- Status of testing of drinking water in Laboratories (2022-23),
- Status of testing of drinking water using FTK (2022-23), etc.

## 11.2 Report/ Analytics

Under this menu item various report formats are available. There are two groups of report formats available, namely:

- Reports related to water testing,
- Reports related Swachh Jal se Suraksha campaign reports.

These reports help a lab DWSM user to obtain useful information in quick steps as described below.

A user is required to click on each report to see the information it offers.

For example: Click on Format L1: "Contamination wise details of villages." (Refer to figure 129)

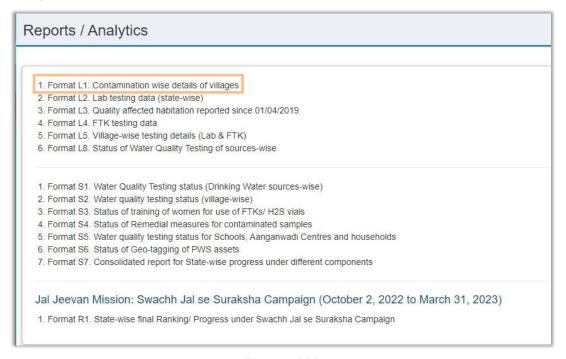

Figure 129

Which in turn opens a report as demonstrated below. (Refer to figure 130)

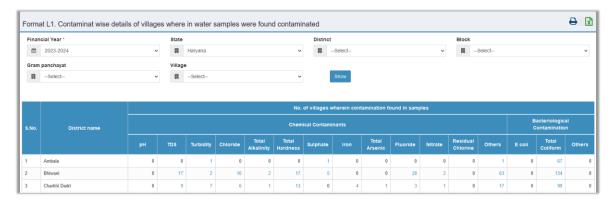

Figure 130

#### Any report can be -

- downloaded or exported in MS Excel format.
- printed,
- also, a user can set a criterion in the given boxes to find a specific set of information from large number of records.

## 11.3 Availability of FTK and H2S vials

It redirects a user to a web application, where an authorized user can browse the required data for their perusal.

## 11.4 Remedial Action (Lab)

This menu options presents reports of the following group:

- Interim Action (Temporary)
- Remedial Action (Permanent)
- List of remedial action

#### 11.4.1 Interim Action (Temporary)

This menu item displays those tested samples which are found contaminated and requires an interim action, also it lists those test-samples (count) on which "interim action" has been taken by a user.

The following screenshots demonstrates how a user can take interim action for required test samples.

**Step 1:** Click on count against a city name under the column named "*Total no. of Sample yet to be Interim action taken.*"

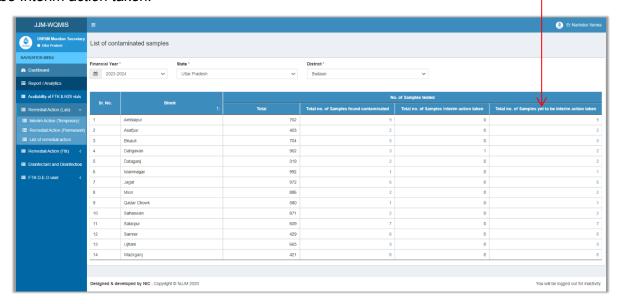

Step 1: Select count of a required city for interim action.

**Step 1:** As a result, the application displays details of test samples based on Grampanchayat/ village with other important details of sample, along with an edit button input details of "interim action."

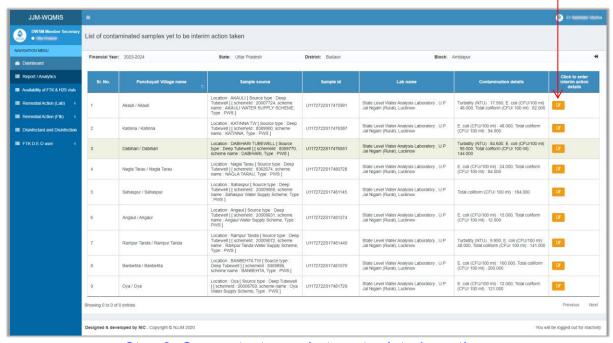

Step 2: Open a test sample to enter interim action.

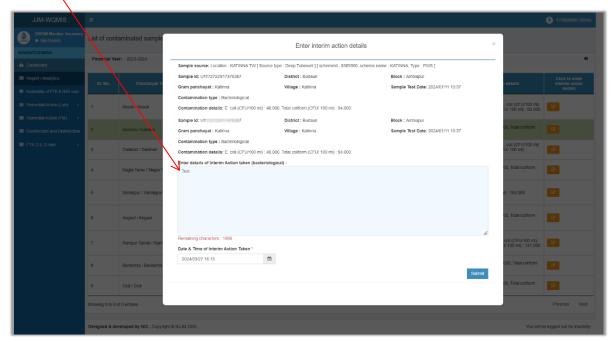

**Step 3:** Enter the details of Interim action and click on the submit button.

Step 3: Enter interim action details in the space provided.

Once the user has submitted details for interim action application reflects the same in the following way:

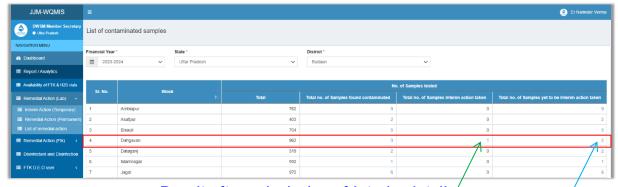

Result after submission of Interim details

Here count from the column Total no. of Samples yet to be Interim action taken" is decreased and count at "Total no. of Samples Interim action taken" is increased.

The concerned user can click on the count displayed at "<u>Total no. of Samples Interim action</u> taken" to view further information related to the impacted test-sample.

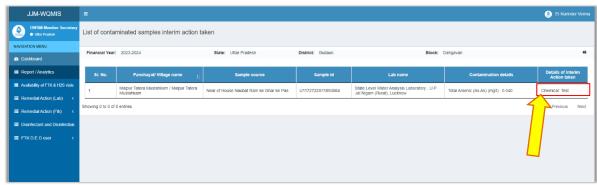

Displaying details of impacted test-sample.

## 11.4.2 Remedial Action (Permanent)

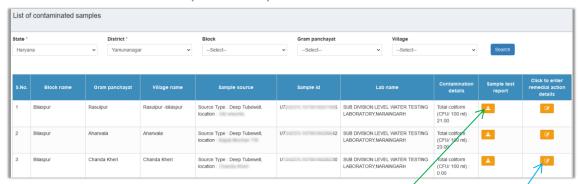

Figure 131

In the above figure a user can observe records of contaminated results. As per the requirements a user can do the following:

- A user can view (print) a report using the button. The output is similar to figure 79 given under this section (List of Samples Tested, chapter 7.)
- ✓ A user can take remedial action if the test-sample goes for retesting and found safe in the laboratory. This button enables to do so. (Refer to figure 132 given ahead.)

#### Note:

1. If the test sample is found <u>unsafe</u> in the retesting, then the textbox won't be available for submission of remedial action.

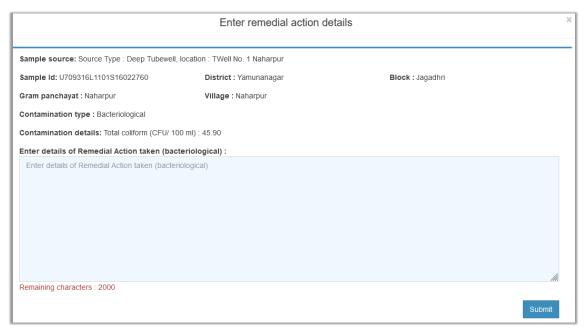

Figure 132

#### 11.4.3 List of remedial action (LAB)

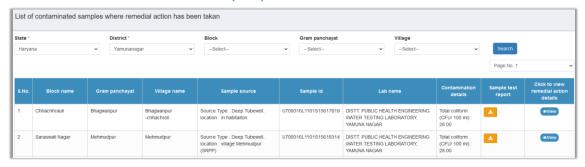

Figure 133

In the above form a user can observe records of contaminated water samples on which Remedial action has been made. This summary regarding such water samples presents the following information:

- ✓ Name of village, gram panchayat, block,
- √ Sample source,
- ✓ Sample Id,
- √ Laboratory Name,
- ✓ Contamination detail,

- ✓ Button allows a user to view the Test report. It is similar to figure 79 available under this section.)
- ✓ Button allows a user to view detail of remedial action. (Refer to figure 134 given below.)

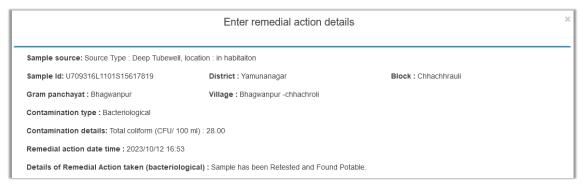

Figure 134

## 11.5 Remedial Action (FTK)

This menu options presents reports of the following group:

- List of bacteriological contaminated samples
- List of bacteriological remedial actions

## 11.5.1 List of bacteriological contaminated samples

This menu displays the following information to a user:

- ✓ Name of Village, Gram panchayat, District, etc.
- ✓ Info of Sample source, sample ID, Sample collection time,
- ✓ Info of Contamination detail and a button to Enter remedial action details.

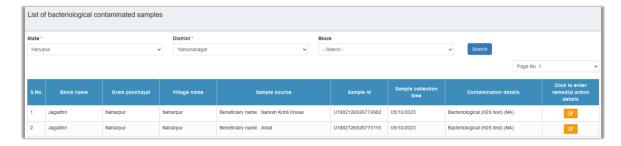

## Figure 135

(A pop-up entry form opens on the click of Edit button, to enter remedial action description.)

A user is supposed to enter detail for Remedial action to be taken in the provided box and click on the submit button to save the changes made to it.

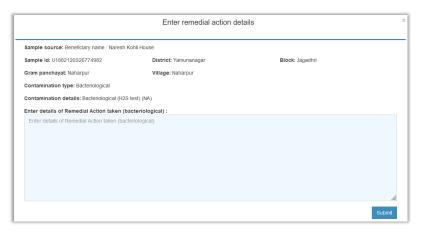

Figure 136

## 11.5.2 List of bacteriological remedial actions

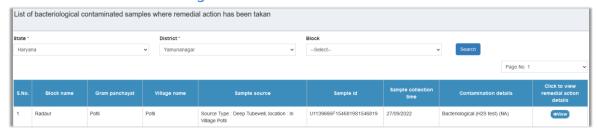

Figure 137

This menu displays all remedial action taken for contaminated water samples in following structure:

- ✓ Village, Gram panchayat, District, etc.
- ✓ Sample source, sample ID, Sample collection time,
- ✓ Contamination detail and a View button to view remedial action taken details. (Refer to figure 137)

## **DWSM Member Secretary user**

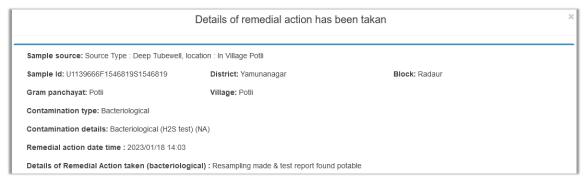

Figure 138: Display of remedial action submitted.

#### 11.6 FTK D.E.O user

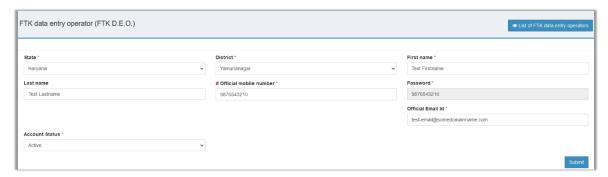

Figure 139

## Add a FTK Data Entry Operator (FTK D.E.O.) User

- ✓ A DWSM member secretary user can create a DEO or Data Entry Operator user.
- ✓ To do so, please provide the following information and click on the Submit button. (Refer to figure 139)

| State Name (By default selected) | 2. District          |
|----------------------------------|----------------------|
| 3. First Name                    | 4. Last Name         |
| 5. Official Mobile Number        | 6. Official Email Id |
| 7. Password                      | 8. Active Status     |

## **INFORMATION**

- ✓ The entered details have been saved successfully once the user clicks on the Submit button. Now, an applicant needs to follow validation stage by logging on to WQMIS application to activate his account.
- ✓ The same user's information is displayed under the 'List of FTK D.E.O. user' menu option. (Refer to this sub-section)

## 11.6.1 List of FTK Data Entry Operator Users

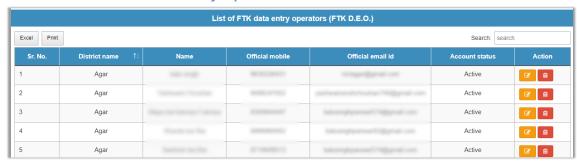

Figure 140

On this page a DWSM user can review the existing information of all Data Entry Operator users.

Here updation in details of DEO users is also possible using

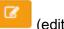

(edit) button. Similarly,

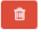

(delete) button lets remove unnecessary information.

## 12Locate Labs Near You

## 12.1 Finding FTK Laboratories

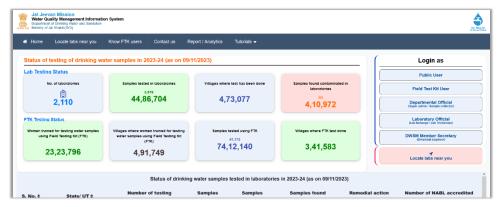

Figure 141

To access this functionality a user is supposed to click on this button placed at the bottom of Login UI.

## 12.2 Step by step process to find a nearest Lab

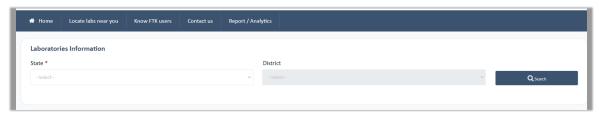

Figure 142

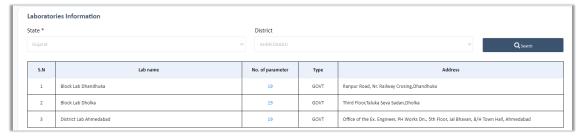

Figure 143

Click on the button as depicted in figure 141.
 Select required state & district name from the boxes as demonstrated in figure 142.
 Click on the Querch button placed at top right position on the screen.

Figure 143 depicts the output of Laboratories available nearest to a user's location.

## 13 Know FTK Users

One can search for information of a FTK user without registration/ login. It can be achieved by following the given procedure:

Go to the Home page and click on the menu option Know FTK Users.

A web page similar to *figure 144* given below is rendered on the user's screen.

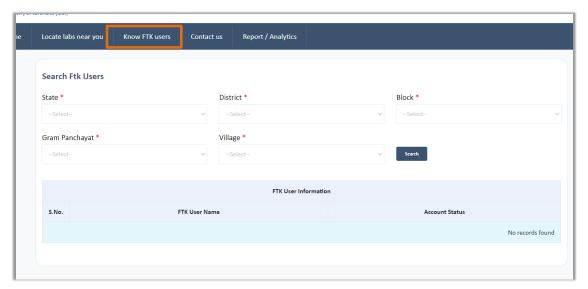

Figure 144

A user is supposed to enter the required information and click on the Search button. If the entered information is correct, then output similar to the following *figure 145* is presenting.

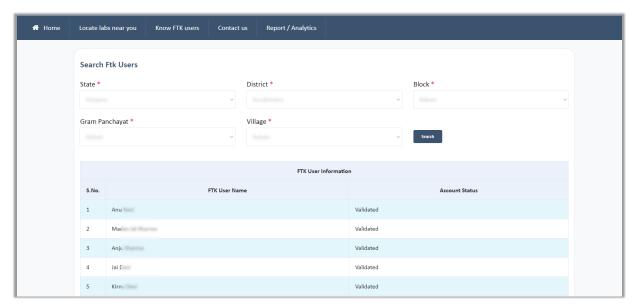

Figure 145

In the above presented figure the information has been hidden to maintain privacy of FTK users.

# 14 Functionality of Reports

A report can be accessed right on the home page. Go to Home page and click on the Reports/Analytics menu option displayed on Navigation bar. (Refer to figure 146) Data published in a report (s) is latest by the last day of the current month.

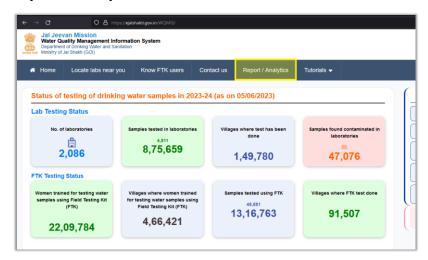

Figure 146

A web page similar to figure 6 is displayed once clicked on the Reports menu.

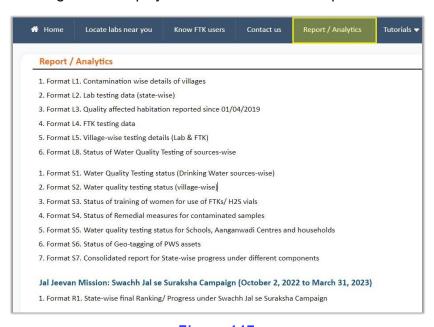

Figure 147

Now click on the required report format, a page similar to figure 7 is rendered on the screen.

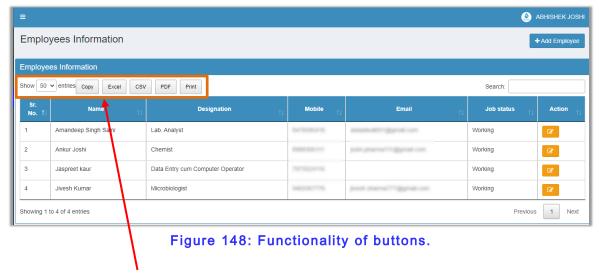

## 14.1 Buttons on Reports

This chapter gives an overview of various buttons used on Reports menu available for <u>each</u> <u>User</u> as per the requirements.

These buttons can help improve productivity of a user in the following scenarios:

| Button type     | Use Cases                                                                                                    |
|-----------------|----------------------------------------------------------------------------------------------------|
| Copy data Copy  | This button lets a user to copy available data to clipboard that can be pasted to other word processor software, such as: MS Word, Notepad, etc.                                                                                                    |
| Export to Excel | This button lets a user transfer all rows of records visible on a page to Microsoft Excel spreadsheets. Using a spreadsheet software a user can use data in the following scenarios, such as:  To represent data in an interactive format, such as Bar chart/ Pie chart, etc,  To apply filtering or printing data selectively,  To perform statistical calculation on the data, and other scenarios that can be achieved using a spreadsheet/excel software. |

## Functionality of Reports

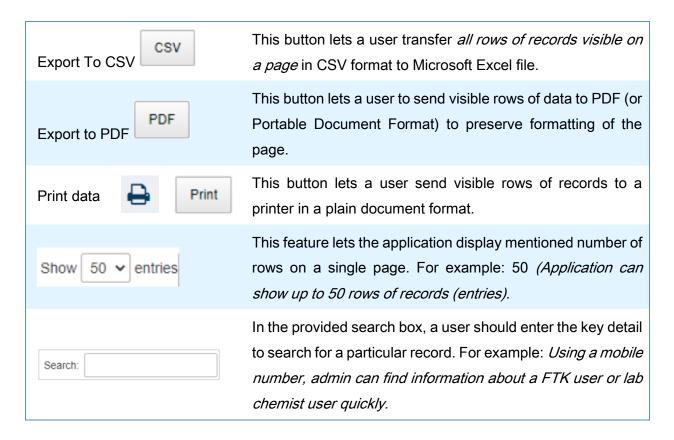

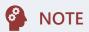

If the speed of internet connection is not up to the mark, a user might export data to CSV file. This file format doesn't contain the heavy formatting, and thus, transfer of data becomes faster. Though a user can always send data to an EXCEL file format, unless required.

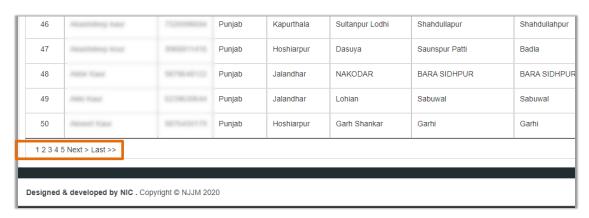

Figure 149: Navigation between pages

## 14.2 Navigating between pages

Application also lets a user jump from one page of record to another – from the first page to the last page, etc.

| Navigation                               | Description                                                                                                    |
|------------------------------------------|----------------------------------------------------------------------------------------------------|
|                                          | Here the digits hold number to pages. Each page contains a given number of records (entries).                                                                                                    |
| 1 2 3 4 5 Next > Last >>                 | 'Next >' button lets a user jump to the next page from any page. For example, from page number 5 to page number 6.  'Last >>' button lets a user to go to the last page or towards the end of records/ entries.       |
| << First < Prev 3 4 5 6 7 Next > Last >> | '< Prev' button lets a user jump to the previous from any page. For example, from page number 6 to page number 5. '<< First' button lets a user to go to the first page or towards the beginning of records/ entries. |

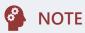

The counting of digits is directly dependent on the availability of records/ entries. The more records, the more pages to visit – and the opposite is true, too.

Data published in a report (s) is latest by the last day of the current month.